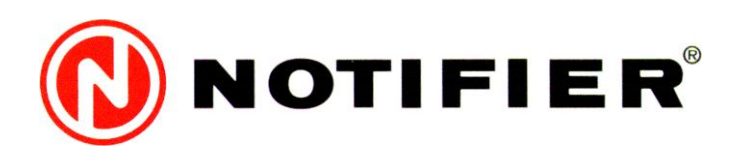

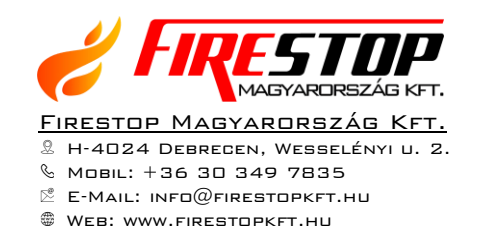

# *AM6000 4 - 16 CÍMZŐHURKOS INTELLIGENS TŰZJELZŐ KÖZPONT*

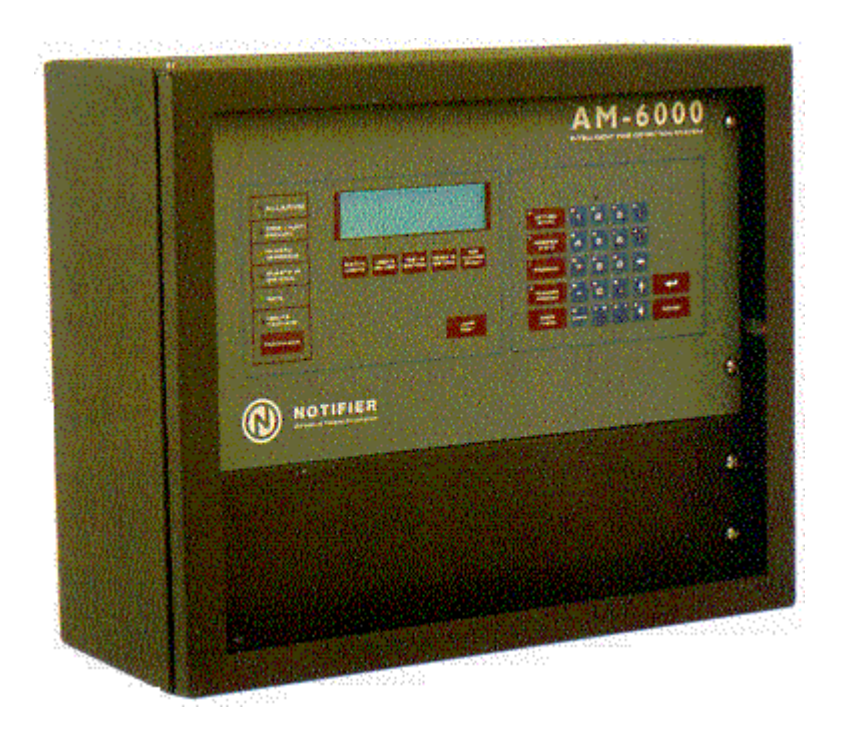

# **KEZELÉSI KÉZIKÖNYV**

## **TARTALOMJEGYZÉK**

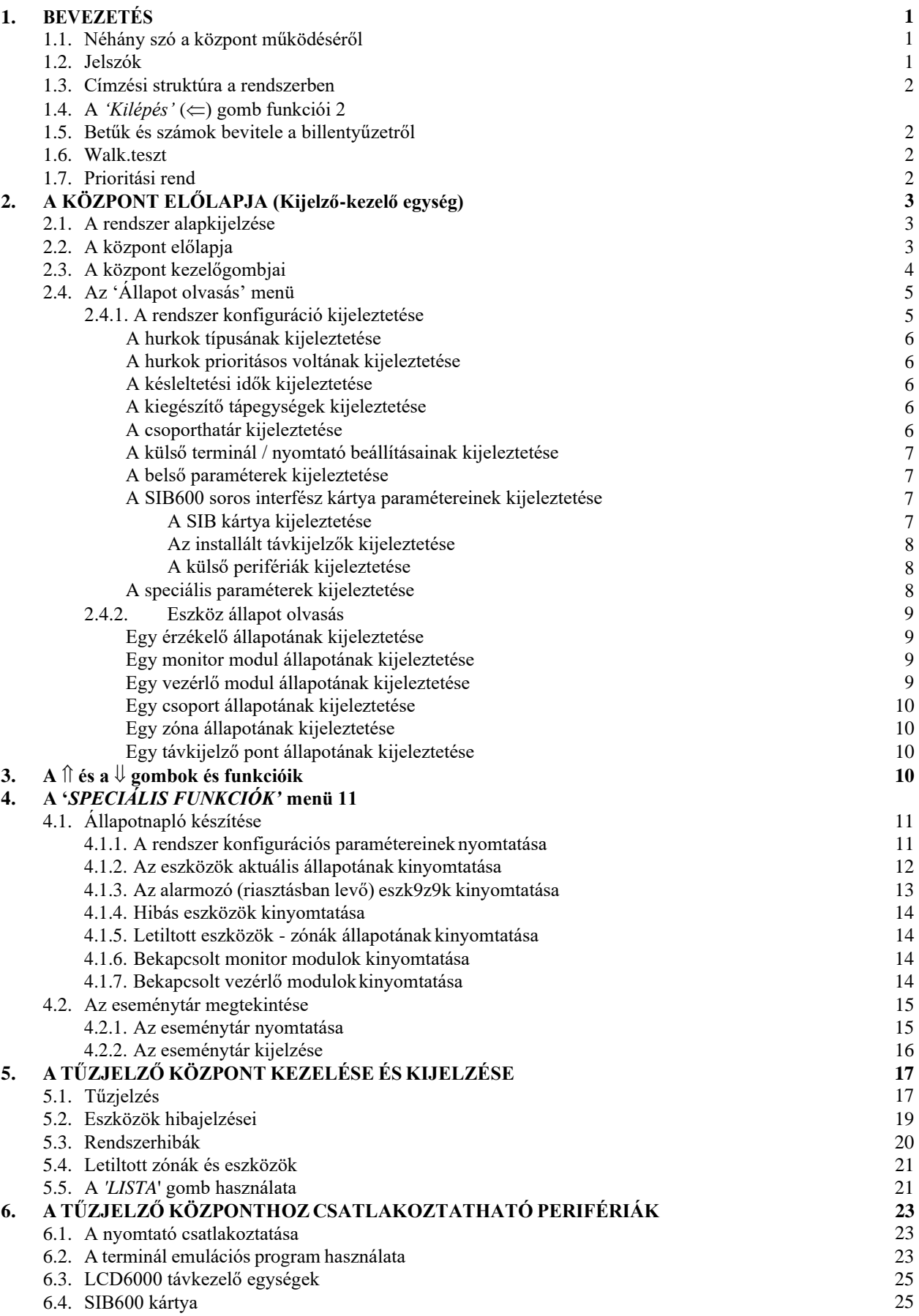

## **Az AM6000 központ 'ÁLLAPOT OLVASÁS' menüjének szerkezete**

(a zárójelben levő számok a 'Kezelési kézikönyv' oldalszámát mutatják)

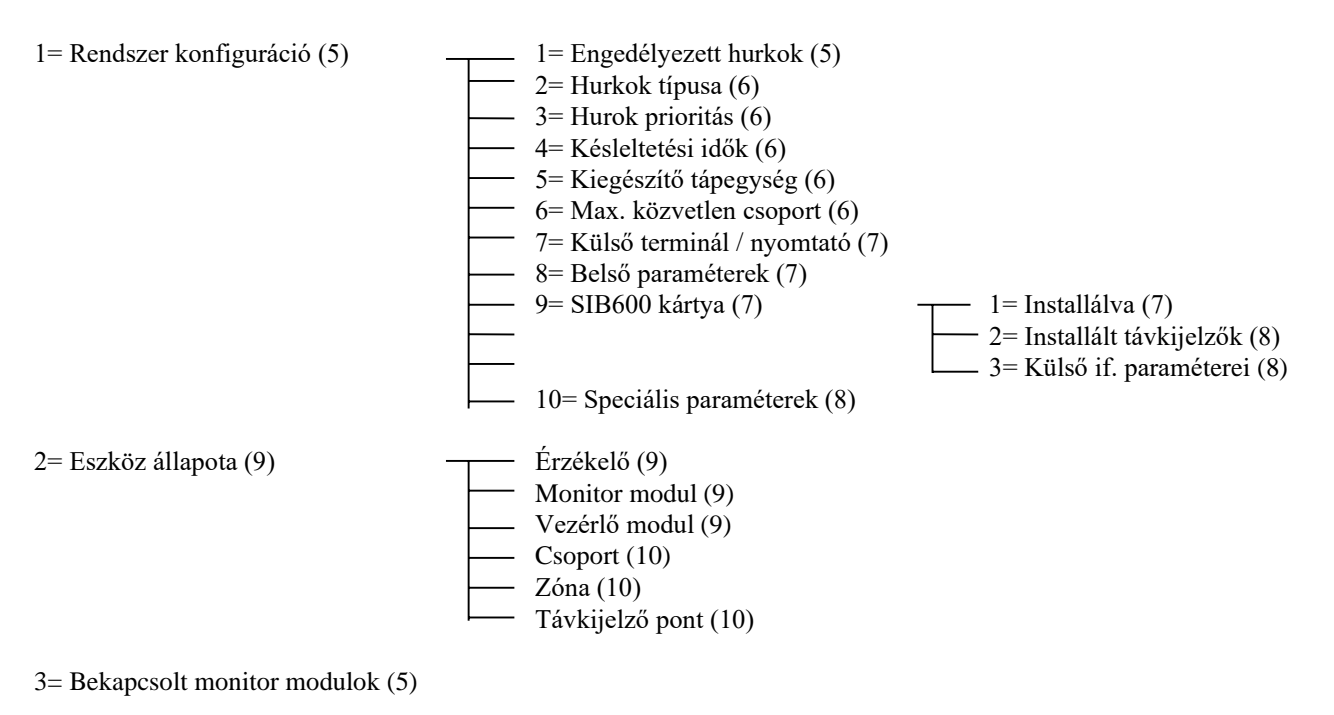

4= Bekapcsolt vezérlő modulok (5)

## **Az AM6000 központ 'SPECIÁLIS FUNKCIÓK' menüjének szerkezete**

(a zárójelben levő számok a 'Kezelési kézikönyv' oldalszámát mutatják)

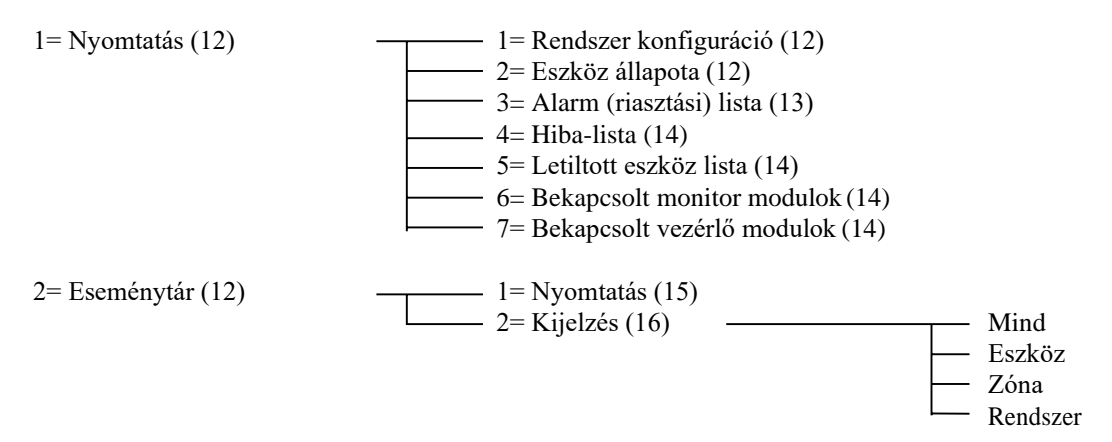

KKAM6\_B.DOC

## **1. BEVEZETÉS**

## **1.1. NÉHÁNY SZÓ A KÖZPONT MŰKÖDÉSÉRŐL**

Az intelligens címezhető érzékelők és modulok használata lehetővé teszi, hogy a kezelő pontos információt kapjon a rendszerben fellépő hiba illetve tűzjelzés helyéről, a jelző eszköz típusáról, zónába tartozásáról, stb.

Az érzékelők és egyéb címzett eszközök tápellátása, valamint a kommunikáció a központ és az eszközök között kétvezetékes jelzőhurkon keresztül történik, mely lehet visszatérő vagy nyílt (sugaras) kialakítású. Az AM6000 központot 16 jelzőhurokig lehet bővíteni, melyek mindegyikére 99 analóg intelligens érzékelő és 99 egyéb címezhető modul (kézi jelzésadó, vezérlő modul, monitor modul, hagyományos hurokillesztő modul) csatlakoztatható.

Az AM6000 központ tűzjelzést jelez az alábbi eszközök aktiválódásakor :

- intelligens füst- vagy hőérzékelő
- címezhető kézi jelzésadó
- 'alarmozó' típusúnak programozott bemeneti modulok (monitor modulok)

Tűzjelzés esetén a jelző eszközökön található LED(ek)-et kigyújtja a központ, és ezek csak '*jelzéstörléskor'* alszanak ki.

Beavatkozó és jelzőeszközök (ajtózár, ajtótartó mágnes, klímaleállító relé, hang- fényjelzők, füstcsappantyúk, stb.) a címzett hurkon elhelyezett vezérlő modulok segítségével működtethetők. A vezérlő modul kimenete lehet potenciálmentes váltó-relé kontaktus, vagy polaritásfordításos, felügyelt kimenet. A központ rendelkezik egy riasztáskor aktiválódó felügyelt hangjelző kimenettel, valamint hurokvezérlő kártyánként egy-egy darab riasztáskor aktiválódó, illetve hibajelzéskor elengedő váltó relével.

## **1.2. JELSZÓK**

Az AM6000 központ 3 hozzáférési szinten kezelhető, melyek mindegyikéhez jelszó tartozik. Az egyes jelszók a programozás során módosíthatók, gyárilag az alábbi jelszók vannak beállítva : 1.szintű jelszó =11111, mely az általános kezelőhöz tartozik, a 2.szintű jelszó=22222, mely a kioktatott kezelőhöz tartozik. A 3.szintű jelszó ismerete csak a központ programozásához és egyes karbantartási funkciókhoz tartozik. Az egyes funkciók, parancsok az alábbi szinteken érhetőek el :

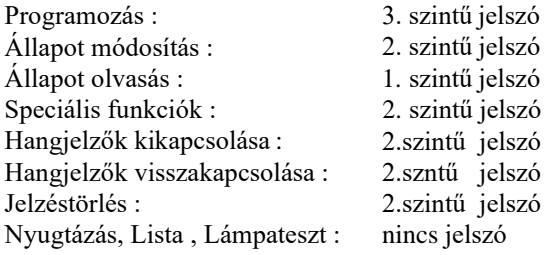

Ha a kezelő belekezdett egy kezelésbe, elindul egy 1 perces időzítés. Ha ez alatt az 1 perc alatt nem nyom meg gombot, a központ visszatér arra a kezelés szintre, amelyben a kezelés kezdetekor volt.

## **1.3. CÍMZÉSI STRUKTÚRA A RENDSZERBEN**

Bizonyos funkciók során (pl. 'Állapot olvasás' vagy 'Állapot módosítás') a kezelőnek be kell írnia a módosítandó vagy kijelzendő eszköz címét, csoportszámot vagy távkijelző pont címét. Ezeket a következő formában teheti meg :

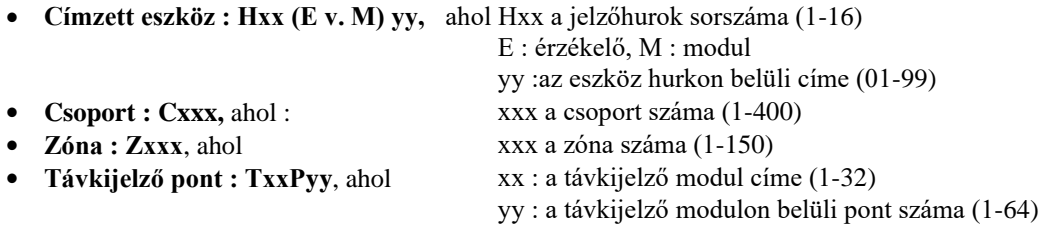

## **1.4. A** 'KILÉPÉS'  $(\Leftarrow)$  GOMB FUNKCIÓI

A gombnak kétféle működési hatása van, attól függően, hogy a kezelés során hol használjuk:

- Menükijelzési állapotban : törli a kiválasztott funkciót és eggyel visszalép a menü szintek között.
- Adatbeírás közben : törli az utolsó bevitt karaktert, illetve első kitöltési pozícióban a kiválasztott menü funkciót.

## **1.5. BETŰK ÉS SZÁMOK BEVITELE A BILLENZYŰZETRŐL**

A központ fóliatasztatúrájának gombjai rendszerint többfunkciósak. Adatbeviteli állapotban a következő működésűek:

- első megnyomáskor a gomb bal sarkában felírt gombot jelenti,
- második megnyomáskor a gomb jobb sarkában felírt betűt (ha van), vagy a gomb közepébe írt számot.
- egy gombot többször egymás után nyomogatva, a kijelző ugyanazon pozíciójában felülíródik az előző jelentésből származó karakter
- ha a betű, illetve szám bevitele során át akarunk térni a következő pozícióra, akkor vagy az *'KÖVetkező'* gombot vagy az előzőtől eltérő gombot kell megnyomni. A beírt karakter az *'ISMÉTEL'* gomb megnyomásával beírható a következő karakterpozícióba. •
- Az adatbeírás befejezése az *'ENTER'* gombbal történik •

## **1.6. WALK-TESZT**

A 'walk teszt' funkció a tűzjelző rendszer egy szerviz-funkciója, mely automatikusan megszűnik a programozás során megadott idő elteltével, ha ebben az állapotban hagyta a rendszert a karbantartó személy.

## **1.7. PRIORITÁSI REND**

Az AM6000 által kijelzett eseményekhez megfelelő prioritási fok tartozik. Ez a prioritási sorrend a következő (az első a legnagyobb prioritású) :

- 1. Tűzjelzés (alarm)
- 2. Eszköz hibajelzés
- 3. Letiltott (kikapcsolt) eszközök, zónák
- 4. Rendszerhibák
- 5. Távkijelző modulok hibája

Ezenkívül bármely érzékelő jelzése nagyobb prioritású ugyanazon típusú esemény esetén a moduloknál.

## **2. A KÖZPONT ELŐLAPJA (KIJELZŐ-KEZELŐ EGYSÉG)**

## **2.1. A RENDSZER ALAPKIJELZÉSE**

Ha nincsen sem tűzjelzés, sem hibajelzés, és nincs letiltott zóna vagy eszköz a rendszerben, akkor a központ 7 x 42 karakteres kijelzőjén a következő üzenet látszik :

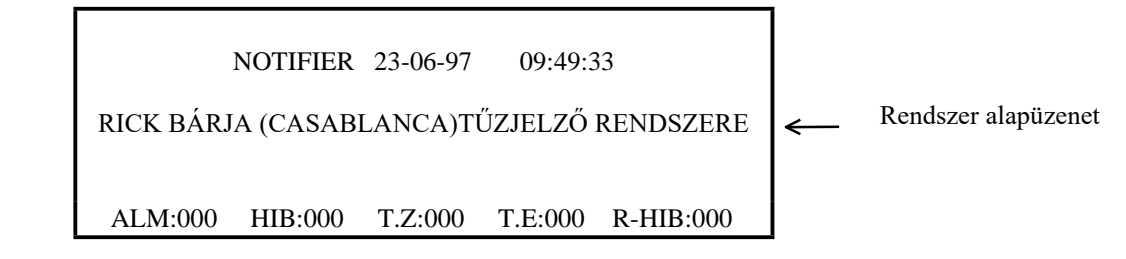

A kijelző legalsó sorában látható jelzések a következők :

ALM : 000 HIB : 000 T.Z : 000 T.E : 000 R-HB : 000 - a rendszerhibák (központtal, hurkokkal, a rendszer egészével kapcsolatos) összes száma - a rendszerben fennálló nyugtázatlan, vagy lenyugtázott tűzjelzési zónák (riasztások, ALARMok)száma - a rendszerben fennálló nyugtázatlan, vagy lenyugtázott zóna hibajelzések száma - az aktuálisan tiltott (kikapcsolt) zónák száma /Tiltott Zóna/ - az aktuálisan tiltott (kikapcsolt) eszközök (érzékelők, modulok) száma /Tiltott Eszköz/

Az egyes jelzésekkor (tűzjelzés, hibajelzés, tiltott zóna, eszköz) a kijelzőn látható képek és a hozzájuk tartozó kezelések az 5.fejezetben találhatók meg részletesen.

## **2.2. A KÖZPONT ELŐLAPJA**

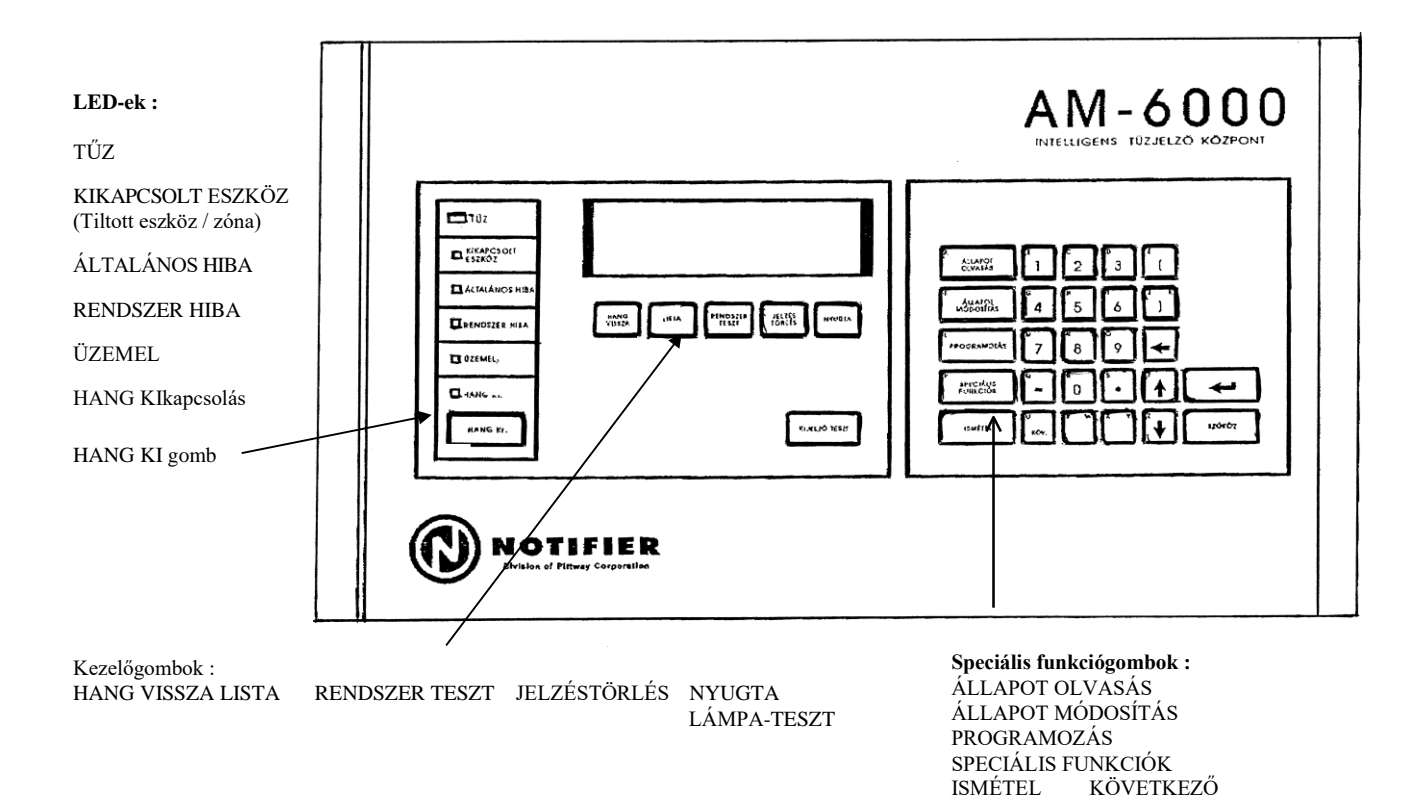

## **2.3. A KÖZPONT KEZELŐGOMBJAI**

Az előlap jobb oldalán található egy többfunkciós billentyűzet, mellyel a kezelés során a számok, betűk megadhatók. Néhány gomb további funkciókkal is rendelkezik :

'ÁLLAPOT OLVASÁS - a központ az 1. szintű jelszó megadása után egy menüt kínál fel, melyből kiválasztva a megfelelő rendszer-elem, illetve jelzések aktuális állapota kijeleztethető. (Részletesen ld. 2.4. fejezet.)

*'ÁLLAPOT MÓDOSÍTÁS' :* - ezzel a gombbal léphetünk be az 'Állapot módosítás' menübe, melyben pl. az egyes eszközök kikapcsolása, az órabeállítás, stb. végezhető el. A menübe csak az 2. (néha a 3.) szintű jelszó ismeretében léphetünk be. (ld. 'AM6000 programozási kézikönyv')

*'PROGRAMOZÁS' : (Programozás)* - ezzel a gombbal léphetünk be a 'Programozás' menübe, melyhez a 3. szintű jelszó szükséges. (Részletesen ld. 'AM6000 programozási kézikönyv')

*'SPECIÁLIS .FUNKCIÓK' :* - a központtól állapotjelentés illetve eseménytár lekérdeztetés kérhető nyomtatóra illetve a kijelzőre. Részletesen ld. 4. fejezet.

- *'ISMÉTEL' :* a kezelés során megnyomva az '*ISMÉTEL'* gombot, letárolódik a korábban beütött karakter (szám) és lehetőség van a következő kijelző pozícióba ugyanannak a gombnak az értékét bevinni.
- 'KÖV' : a gomb megnyomása után egy újabb karakterpozícióban kezdhetjük el a bevitelt.
- ' $\Uparrow$ ,  $\Downarrow$  ': *(Fel/le nyilak)* a menük kiválasztásakor, vagy az 'Állapot olvasás' menüben ezekkel a gombokkal lépkedhetünk előre vagy hátra az adott lista elemei között.
- *'KILÉPÉS' ( ):* törli az utolsónak bevitt karaktert, illetve programozás során megnyomva az előző menü szintjére térhetünk vissza.
- az egyes menüpontok végleges kiválasztására, illetve programozás során az adatok bevitelére szolgál. *'ENTER' (*  $\Box$ ) *:*

A központ kijelzője alatt található gombok funkciói :

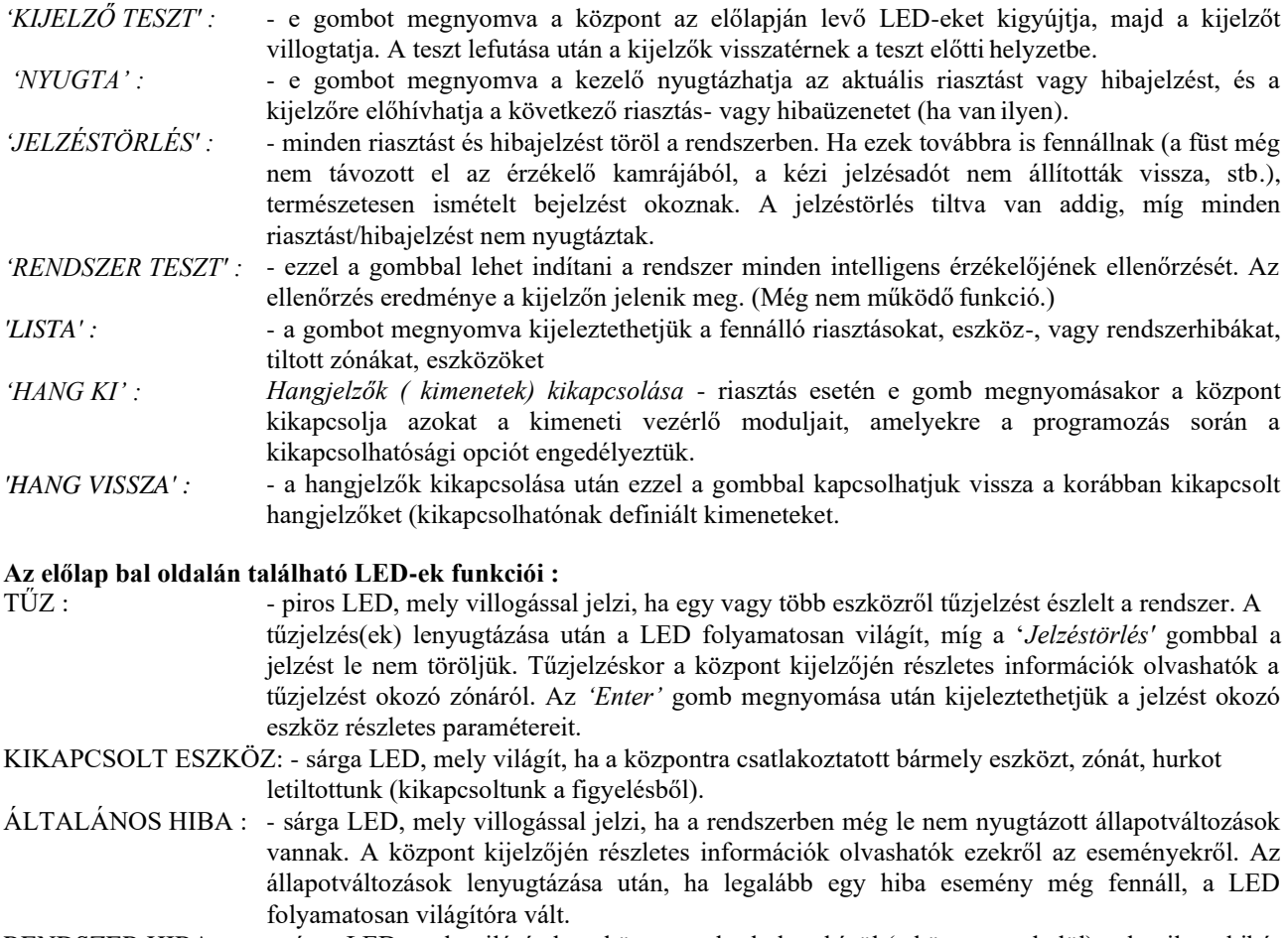

- sárga LED, mely világít, ha a központ a hurkokon kívül (a központon belül) valamilyen hibát észlel. Értesítsük a karbantartót! RENDSZER HIBA :
- zöld LED, mely jelzi , hogy a központ hálózatról üzemel. ÜZEMEL :

#### (Kimenetek v. hangjelzők kikapcsolva) - sárga LED, mely világít, ha a rendszerben levő összes kikapcsolhatónak definiált kimenet ki van kapcsolva. A LED villogással jelzi, ha a kimeneteknek csak egy része van kikapcsolt állapotban. HANG KI :

Belső hangjelző :

A központ belső hangjelzője a riasztások (alarmok) és hibajelzések helyi, akusztikus jelzésére szolgál. Tűzjelzés esetén szaggatottan, hiba esetén folyamatosan szól. Az összes tűzjelzés vagy hiba nyugtázása után elhallgat.

## **2.4. ÁLLAPOT OLVASÁS MENÜ**

A funkció végrehajtásához meg kell nyomni *az 'ÁLLAPOT OLVASÁS'* gombot, majd be kell írni az 1. szintű jelszót. Erre a központ a kijelzőn megjeleníti az állapot olvasási menüt az alábbi formában :

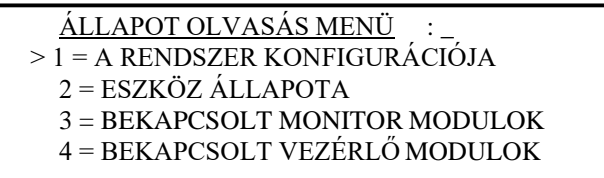

A menüből a kijelzendő információk csoportját a menüpont számának megnyomásával, vagy a 'fel/le nyilakkal' mozogva és az *'ENTER'* gombot megnyomva lehet kiválasztani. Az egyes menüpontok jelentése a következő :

- 1 = A RENDSZER KONFIGURÁCIÓJA a rendszer konfigurációjának kijeleztetése : installált hurkok, hurkok típusa, stb. (ld. 2.2.1. fejezet)
- 2 = ESZKÖZ ÁLLAPOTA programozott eszköz (érzékelő vagy modul), zóna vagy távkijelző pont állapotának kijelzése (ld. 2.2.2. fejezet)
- 3 = BEKAPCSOLT MONITOR MODULOK ezzel lehet kijeleztetni a legkisebb című, bekapcsolt állapotban levő monitor modult
- 4 = BEKAPCSOLT VEZÉRLŐ MODULOK ezzel lehet kijeleztetni a legkisebb című bekapcsolt (aktivált) állapotban levő vezérlő modult

*Megjegyzés : a 2-4 menüpontok esetében a további, hasonló állapotú eszközök, zónák, stb. állapotinformációit az 'l'*, és a  $\psi$  gombok használatával lehet kijeleztetni.

## **2.4.1. A rendszer konfiguráció kijeleztetése**

Ha az 'Állapot olvasás' menüből az 1-est választjuk, a központ az alábbi választási lehetőségeket kínálja fel. A 'fel/le nyilakkal' vagy a menüsor mellet található szám megnyomásával lehet a menüpontot kiválasztani.

RENDSZER ÁLLAPOT OLVASÁS MENÜ : \_

- $> 1 = INSTALLÁLT HURKOK (LIB)$ 
	- $2 = HURKOK TÍPUSA (4 VAGY 6)$
	- 3 = HUROK PRIORITÁS
- 4 = KÉSLELTETÉSI IDŐK
- 5 = KIEGÉSZÍTŐ TÁPEGYSÉGEK
- 6 = MAX. SZÁMÚ KÖZVETLEN CSOPORT

RENDSZER ÁLLAPOT OLVASÁS MENÜ : \_

7 = KÜLSŐ TERMINÁL / NYOMTATÓ 8 = BELSŐ PARAMÉTEREK  $9 =$ SIB-600 KÁRTYA 10= SPECIÁLIS PARAMÉTEREK

1 = **INSTALLÁLT HURKOK** az installált hurkokbővítő (LIB) kártyák száma és az engedélyezett hurkok felsorolása :

INSTALLÁLT BŐVÍTŐ LIB : 0

ENGEDÉLYEZETT HURKOK :

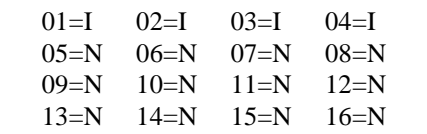

a jelzőhurkok kialakítása (6=visszatérő : style 6 vagy 4=nyílt : style 4) **2 = HURKOK TÍPUSA** A hurok első installálásakor a hurok típusa nyílt (4) lesz.

A HURKOK TÍPUSA (4=NYÍLT, 6=VISSZATÉRŐ) :

01=6 02=6 03=6 04=6 05=4 06=4 07=4 08=4 09=4 10=4 11=4 12=4 13=4 14=4 15=4 16=4

3 = HUROK PRIORITÁSOK a rendszerben levő hurkok prioritásos paramétereinek kijelzése :

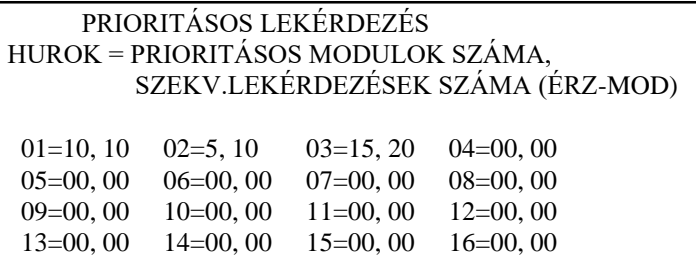

A fenti példában csak az első három hurok prioritásos. A 2.hurok esetében a központ lekérdezi az első 5 címen található modult (célszerűen kézi jeladót) minden 10 egyéb eszköz lekérdezése után.

a rendszer időzítéseinek, késleltetéseinek kijelzése : **4 = KÉSLELTETÉSI IDŐK**

VER.= 05 HANG-KI-TILT=060, AUT.KI=300 HÁLÓZAT-HIBA KÉSLELTETÉS=300 WALK-TESZT HOSZZA= 15

Az érzékelők verifikációs ideje 5 mp., a hangjelzők kikapcsolásának tiltási ideje 60 mp., a hangjelzők automatikus kikapcsolási ideje 300 mp, a hálózat kiesésre való reagálási (késleltetési) idő 5 perc, míg a walk-teszt maximális hossza 15 perc.

**5 = KIEGÉSZÍTŐTÁPEGYSÉG** a központba beszerelt AVPS-24 tápegységek számának kijelzése :

KIEG. TÁPEGYSÉG = N

**6 = MAX. KÖZVETLEN CSOPORT** a csoportok (közvetlen- vagy közvetve-aktivált) kijelzése :

KÖZVETLEN-AKTIVÁLT CSOPORTOK : 001 - 300 KÖZVETVE-AKTIVÁLT CSOPORTOK : 301 - 400

a központra alap-kártyájára csatlakoztatható perifériák paramétereinek kijelzése :

```
A KÜLSŐ TERMINÁL FELÜGYELT = NTÍP.. (0=Nincs,1=W2400,2=W4800,3=DOS, 4=LCD) = 2 
KIEGÉSZÍTÖ NYOMTATÓ = 1
```
- A terminálkapcsolat felügyelt (I) vagy nem felügyelt (N). Felügyelt kapcsolat esetén a központ jelezni képes a kommunikáció megszakadását.
- A külső terminál milyen üzemmódban dolgozik. •
- A soros kiegészítő nyomtató beállítása : (0=nincs, 1=TX, 2=Xon/Xoff) •

**8 = BELSŐ PARAMÉTEREK** a rendszer belső paramétereinek kijelzése :

ESZKOZ VILLOGÁS = I

• Az eszközök LED-jeinek címzéskori villogása engedélyezve/tiltva  $(I/N)$ 

A későbbiekben bővítésre kerülnek ezek a funkciók.

**9 = SIB-600 KÁRTYA**

az opcionális soros interfész kártyára (SIB-600) és az erre csatlakoztatható távkijelző modulokra, és a feltöltő vagy felügyeleti programra vonatkozó állapot lekérdező almenü kijelzése :

SIB-600 KÁRTYA : \_

- $1 =$ SIB-600 KÁRTYA INSTALLÁLÁS
- 2 = INSTALLÁLT TÁVKIJELZŐK
- $3 =$ KÜLSŐ PERIFÉRIÁK
- 1 = SIB-600 KÁRTYA INSTALLÁLÁS : az intelligens soros interfész kártya jelenlétét mutatja a rendszerben 2 = INSTALLÁLT TÁVKIJELZŐK : az installált távkijelző modulok felsorolása
- 3 = KÜLSŐ PERIFÉRIÁK : a külső soros interfész típusát, az átviteli sebességet, a központ címét és a feltöltésre vonatkozó paramétert lehet kijelezni.

**INSTALLÁLÁS**

**1 = SIB-600 KÁRTYA** az intelligens soros interfész installált voltát jelzi ki (I/N)

 $SIB600 = I$ 

## 2 = **INSTALLÁLTTÁVKIJELZŐK** a távkijelző modulok installált voltát jelzi ki

INSTALLÁLT TÁVKIJELZŐK :

01=N 02=N 03=N 04=N 05=N 06=N 07=N 08=N 09=N 10=N 11=N 12=N 13=N 14=N 15=N 16=N 17=N 18=N 19=N 20=N 21=N 22=N 23=N 24=N 25=N 26=N 27=N 28=N 29=N 30=N 31=N 32=N

**3 = KÜLSŐ PERIFÉRIÁK** a külső rendszer interfész állapotának kijelzése

KÜLSŐ IF. TÍPUSA = 1 BIT-SEBESSÉG = 2<br>KÖZPONT CÍME = 01 FELTÖLTÉS ENG = 1 KÖZPONT CÍME  $=01$ 

- A külső interfész típusa (0=Nincs,1=RS232, 2=RS485)
- Az átviteli sebesség (0=2400,1=4800,2=9600,3=19200 bit/sec)
- A központ címe (1 .. 32)
- A feltöltésre vonatkozó paraméter (0=Mindig, 1=Csak Állapot módosításkor)

**10 = SPECIÁLIS PARAMÉTEREK** egyéb rendszerparaméterek kijelzése

NAGY ÉRZÉKENYSÉGŰ CSOPORT = C311 ALACSONY ÉRZÉKENYSÉGŰ CSOPORT =C312 DRIFT KOMPENZÁLÁS= I

- A nappali/éjszakai üzemhez rendelt 'éjszakai (nagy) érzékenységű' közvetve-aktivált csoport száma
- A nappali/éjszakai üzemhez rendelt 'nappali (alacsony) érzékenységű' közvetve-aktivált csoport száma •
- A rendszer érzékelőinél a drift kompenzáció (globálisan) engedélyezve/tiltva van (I/N)

## **2.4.2. Eszköz állapot olvasás**

Az 'Állapot olvasás' menü 2. pontját választva a kezelő kijeleztetheti a rendszerben programozott eszközök, zónák és távkijelző pontok állapotát. A menü kiválasztása után a központ az alábbi üzenetet írja ki :

> ADJA MEG AZ ESZKÖZ CÍMÉT Hxx(É/M)yy, Cxxx, Zxxx VAGY TxxPyy FORMÁBAN: \_

A beírandó eszköz cím/zónaszám/távkijelző pont cím az 1.3. fejezetben leírt formátumú kell legyen. A megfelelő cím beírása után megjelenik a kijelzőn a címnek megfelelő eszközre/zónára/távkijelző pontra vonatkozó állapot információ az alábbi formában. :

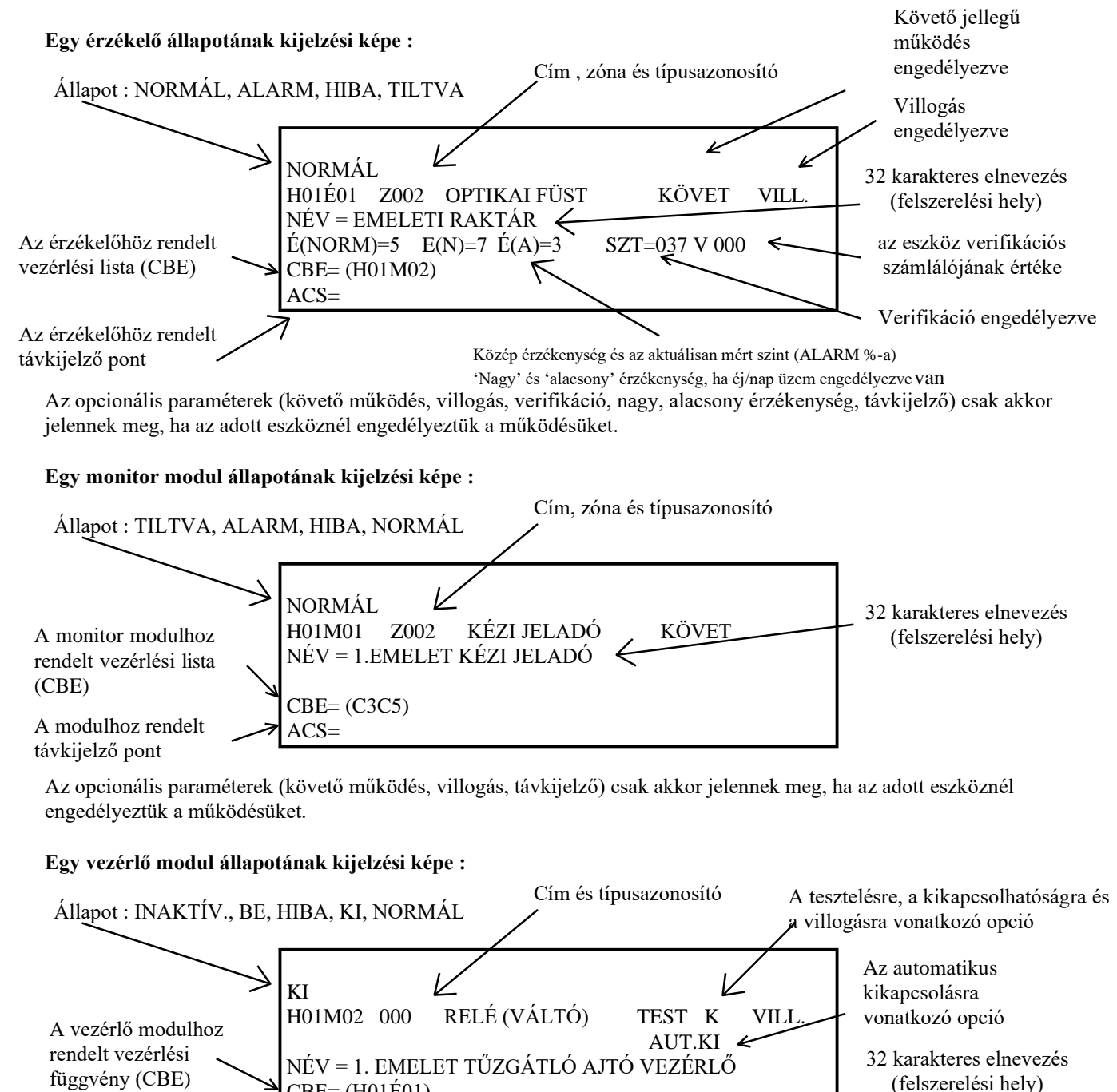

A modulhoz rendelt távkijelző pont

> Az opcionális paraméterek (tesztelhető, kikapcsolható, automatikusan kikapcsolódó opció, villogás, távkijelző) csak akkor jelennek meg, ha az adott eszköznél engedélyeztük a működésüket.

CBE= (H01É01)

 $ACS=$ 

## **Egy csoport állapotának kijelzési képe :**

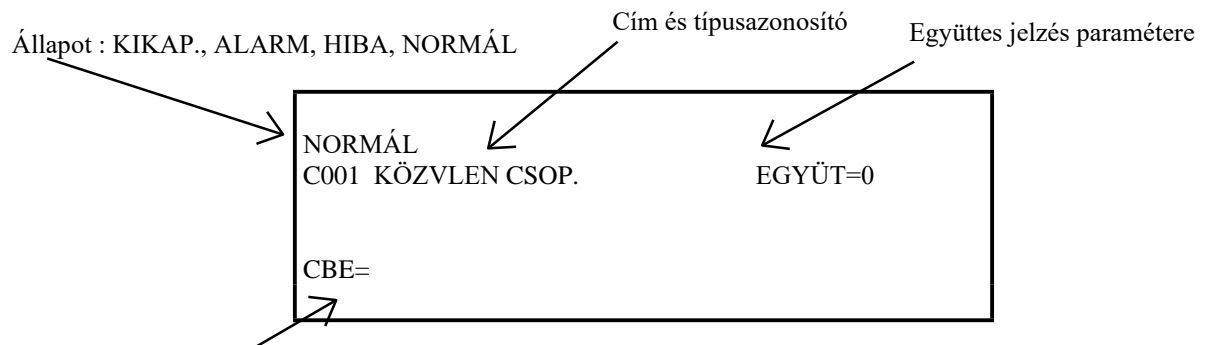

Vezérlési függvény (CBE)

## **Egy zóna állapotának kijelzési képe :**

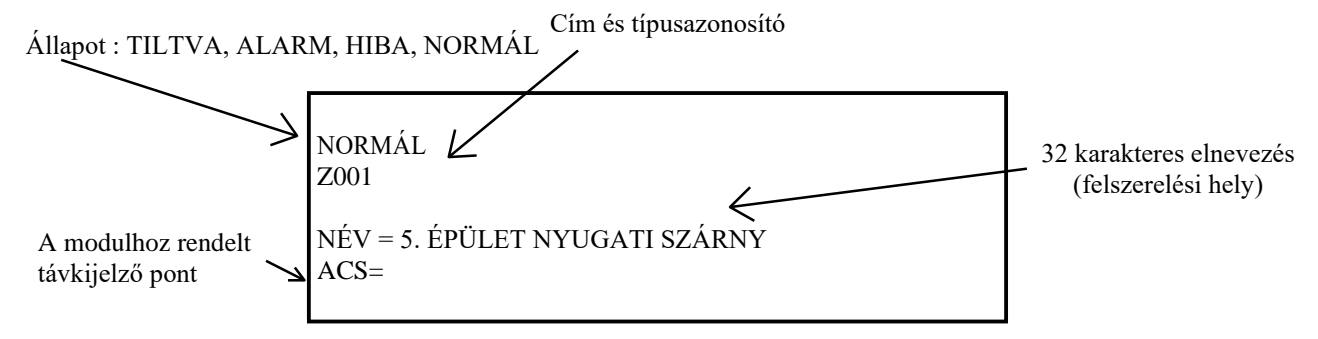

A zónához rendelt távkijelző pont csak akkor jelenik meg, ha a programozás során hozzárendeltünk.

## **Egy távkijelző pont állapotának kijelzési képe :**

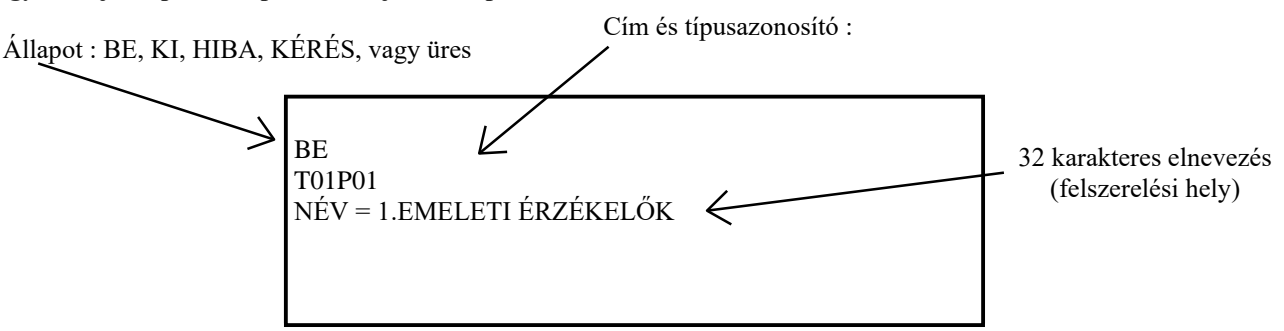

A 6=BE-MON, és a 7=BE-VEZ gombok megnyomására kijeleztethetjük a legkisebb című bekapcsolt állapotban levő monitor modul, vagy bekapcsolt állapotban levő vezérlő modul állapotát. A ' $\hat{U}$ ' és ' $\hat{U}$ ' gombokkal a következő modul kijelzési képére léphetünk. A kijelzési képek az előbb bemutatottakkal megegyeznek.

## **3. AZ** *'ELŐZŐ'* **( ), A** *'KÖVETKEZŐ'* **( ) GOMBOK ÉS FUNKCIÓIK**

A fenti két nyomógomb az 'Állapot olvasás' menü 2-4 pontjával kapcsolatosan használatos. Mihelyt egyet kiválasztunk a menüpontok közül, e gombokkal jeleztethetjük ki a többi eszköz állapotát.

A 'Î' gombbal az aktuálisan kijelzett eszközhöz képest az előző című eszközre léphetünk.

A *'*' gombbal a következő eszközt jeleztethetjük ki.

## **4. A 'SPECIÁLIS FUNKCIÓK' MENÜ**

E nyomógomb arra szolgál, hogy a kezelő egy állapotnaplót nyomtasson, vagy megtekintse a központ eseménytárát. A *'SPECIÁLIS FUNKCIÓK'* gomb megnyomása és a 2. szintű jelszó megadása után az alábbi üzenet jelenik meg a kijelzőn :

```
<u>SPECIÁLIS FUNKCIÓK MENÜ</u> : _
> 1 = NYOMTATAS2 = ESEMENYTÁR
```
1=NYOMTATÁS : kiválasztásával egy újabb almenü jelenik meg, ahol választhatunk különböző nyomtatási opciók között,

2=ESEMÉNYTÁR : kiválasztásával az eseménytárat tekinthetjük meg, egy újabb almenü megjelenése után.

## **4.1. ÁLLAPOTNAPLÓ KÉSZÍTÉSE**

Az 1=NYOMTATÁS menüpont kiválasztása után a következő üzenet jelenik meg a kijelzőn :

```
NYOMTATÁSI MENÜ : _
> 1 = RENDSZER KONFIGURÁCIÓ 
2 = ESZKÖZÖK ÁLLAPOTA
 3 = ALARM (RIASZTÁSI)-LISTA
 4 = HIBA-LISTA5 = LETILTOTT ESZKÖZ LISTA
 6 = BEKAPCSOLT MONITOR MODULOK
 7 = BEKAPCSOLT VEZÉRLŐ MODULOK
```
A menü pontjai nagyon hasonlítanak az állapot olvasási menü és a *'Lista'* gombbal kijeleztethető menü pontjaival. A megfelelő menüpont kiválasztásával az illető információcsoportot lehet kinyomtatni (ld. 4.1. ábrán). Az információcsoport kiválasztása után megjelenő kijelző képen elindíthatjuk (1) vagy menet közben leállíthatjuk (2) a kiválasztott állapotnapló nyomtatását :

1=NYOMTATÁS INDÍTÁSA, 2=MEGSZAKÍTÁS : 1

## **4.1.1. A rendszer konfigurációs paramétereinek nyomtatása**

A nyomtatás elindítása után az alábbi listát nyomtatja ki a központ :

A rendszer konfigurációjának kinyomtatása hasonló sorrendben történik, mint ahogyan a 'teljes rendszerprogramozás menüben' a rendszer paramétereit felprogramoztuk. A különbség csak annyi, hogy a hurok verifikációs paraméterei a lista elejére kerülnek.

KKAM6.DOC

\*\*\* RENDSZER KONFIGURACIO NYOMTATAS KEZDETE \*\*\*\* HUROK VERIF.PAR.: ERVENYTELEN VALASZ = 5 HIBAS TIPUSAZONOSITO = 8 MONITOR MODUL SZAKADT =10 ALACSONY KAMRAERTEK =20 KARBANTARTAS KERES =216 14:35 10/06/98 INSTALLALT LIB: 0 INSTALLALT HURKOK : 1=I, 2=I, 3=I, 4=I, 5=N, 6=N, 7=N, 8=N 9=N,10=N,11=N,12=N,13=N,14=N,15=N,16=N A HURKOK TIPUSA : 1=4, 2=4, 3=4, 4=4, 5=4, 6=4, 7=4, 8=4 9=4,10=4,11=4,12=4,13=4,14=4,15=4,16=4 A HURKOK PRIORITASOS BEALLITASA  $HUROK$  :  $1=0, 0$  2= 0, 0  $3=0, 0 \quad 4=0, 0$  $5=0, 0 \quad 6=0, 0$  $7=0, 0$  8= 0, 0  $9=0, 0$   $10=0, 0$  $11=0, 0$   $12=0, 0$  $13=0, 0$   $14=0, 0$  $15= 0, 0$  16 = 0, 0 KESLELTETESI IDOK : VER=05, HKT=030, AUT=0300, HAL-KESL=300, W-TESZT=15 KIEGESZITO TAP : N KOZVETLEN-CSOPORT : 1 - 300 KOZVETET-CSOPORT : 301 - 400 KULSO TERMINAL FELUGYELT :N TIP. 0=Ni,1=W24,2=W48,3=DOS,4=LCD:0 KEGESZITO NYOMTATO BELSO PARAMETEREK : VIL=I SIB600 INSTALLALVA:N :1 INSTAL.TAVKIJELZOK: 1=N, 2=N, 3=N, 4=N, 5=N, 6=N, 7=N, 8=N, 9=N,10=N,11=N,12=N,13=N,14=N,15=N,16=N, 17=N,18=N,19=N,20=N,21=N,22=N,23=N,24=N, 25=N,26=N,27=N,28=N,29=N,30=N,31=N,32=N PC-S FELTOLTO :KULSO IF.TIP.=1, SEB.=2 KOZPONT CIME=1, FELT.ENG.=2 NAGY/ALACSONY ERZEKENYSEGU CSOPORT: C000 - C000 DRIFT FIGYELMEZTETES ENGEDVE : N

## \*\*\*\*\* RENDSZER KONFIGURACIO NYOMTATAS VEGE \*\*\*\*\*

## **4.1.2. Az eszközök aktuális állapotának kinyomtatása**

A menüpont kiválasztása után a központ az alábbi kérdést teszi fel :

KÉR ZÓNA RIPORTOT? (I=IGEN, N=NEM) : I

A zóna riport kiválasztása esetén az alábbi formátumú listát kapjuk :

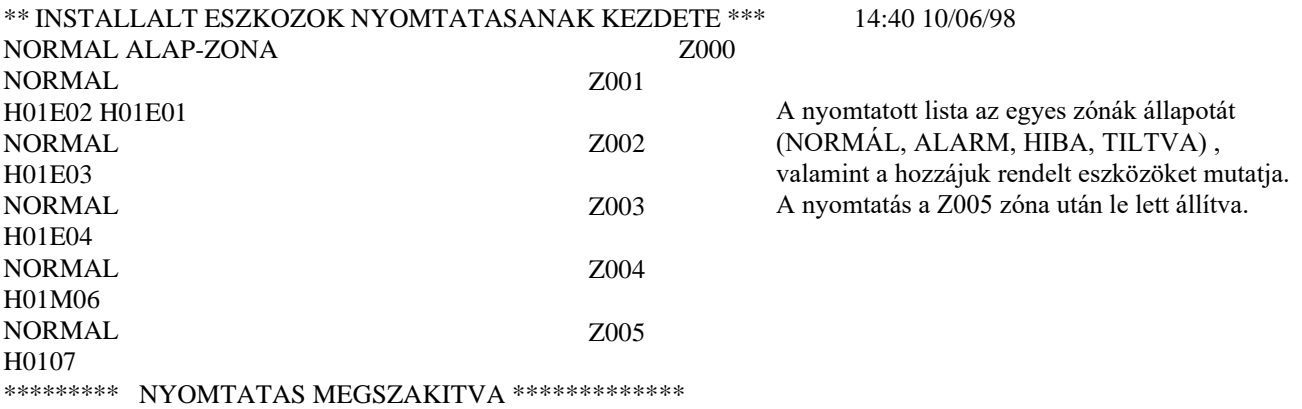

Ha az előző kérdésnél nem kérünk zóna riportot, akkor az alábbi listát kapjuk :

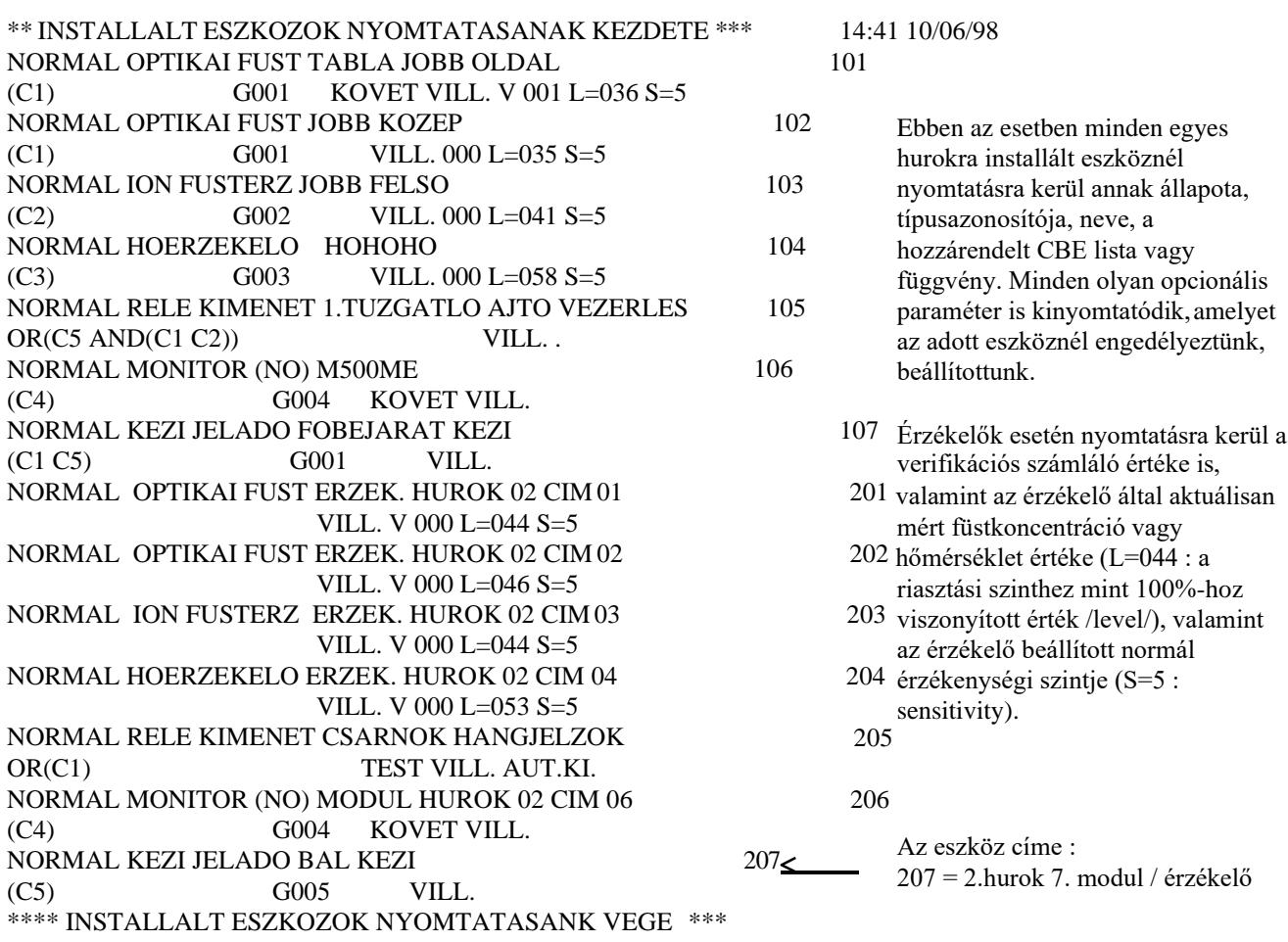

Ebben az esetben minden installált eszköz aktuális állapotát és a hozzájuk rendelt paramétereket (név, CBE, opcionális paraméterek, stb.) kinyomtatja a központ.

## **4.1.3. Az alarmozó (riasztásban levő) eszközök kinyomtatása**

Ezzel a menüponttal az aktuálisan riasztásban (alarmban) levő eszközöket nyomtathatjuk ki :

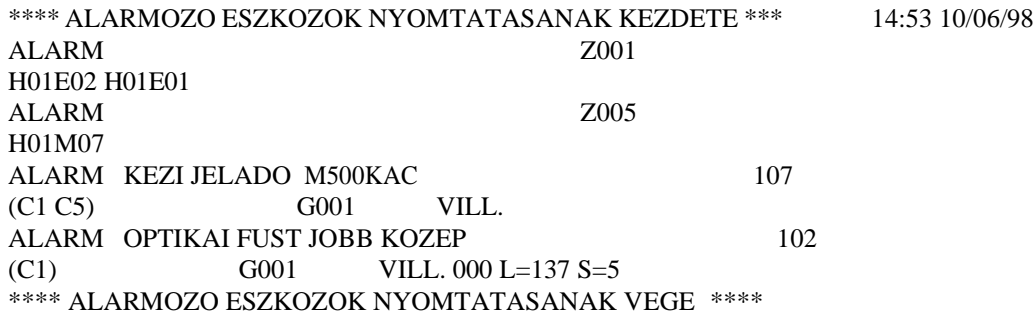

A listából látható, hogy nyomtatásra kerülnek a riasztásban levő zónák (a hozzájuk rendelt eszközökkel együtt), valamint az aktuálisan riasztásban levő eszközök részletes formában (állapot, típusazonosító, név, CBE, opcionális paraméterek, aktuálisan mért szint, stb.)

## **4.1.4. Hibás eszközök kinyomtatása**

Ezzel a menüponttal az aktuálisan hibajelzésben levő eszközöket nyomtathatjuk ki :

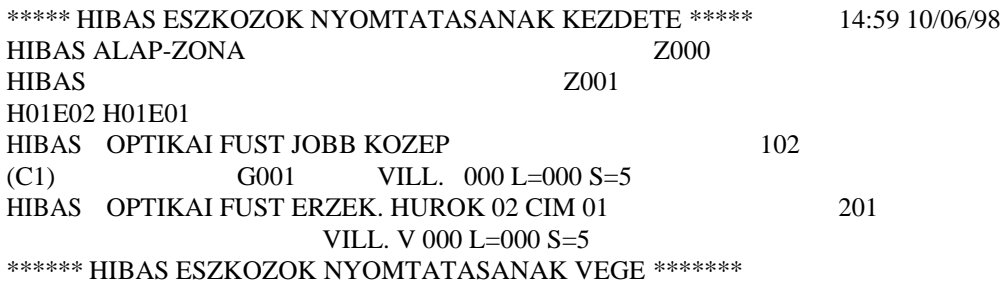

Először itt is a hibás zónák és a hozzájuk rendelt eszközök kerülnek nyomtatásra, majd a a hibás eszközök részletes leírása következik.

### **4.1.5. Letiltott eszközök-zónák állapotának kinyomtatása**

Ezzel a menüponttal az aktuálisan tiltott állapotban levő eszközöket, zónákat nyomtathatjuk ki :

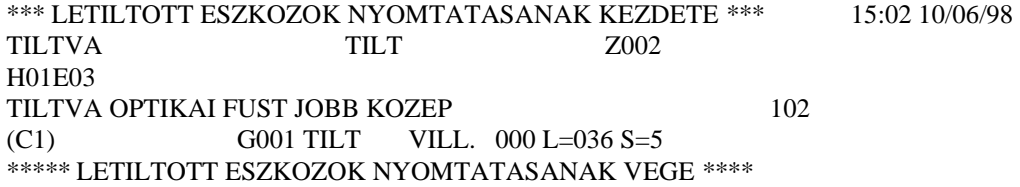

A fenti listában a Z002 zónát és a H1É2 érzékelőt találta a központ tiltott állapotban a nyomtatás időpontjában.

### **4.1.6. Bekapcsolt monitor modulok kinyomtatása**

Ezzel a menüponttal az aktuálisan bekapcsolt (vagy alarmozó) állapotban levő monitor modulokat nyomtathatjuk ki :

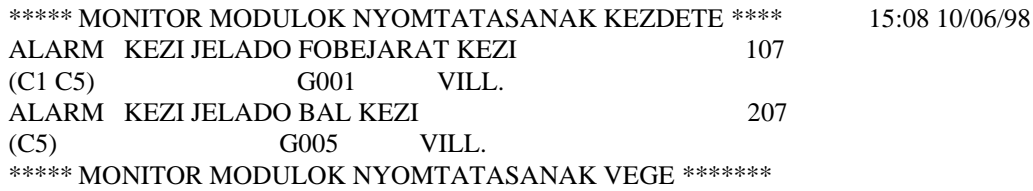

A nyomtatás időpontjában a H1M7 (107) és H2M7 (207) kézi jelzésadók voltak bekapcsolt (riasztási) állapotban.

### **4.1.7. Bekapcsolt (aktivált) vezérlő modulok kinyomtatása**

Ezzel a menüponttal az aktuálisan bekapcsolt (vagy aktivált) állapotban levő vezérlő modulokat nyomtathatjuk ki :

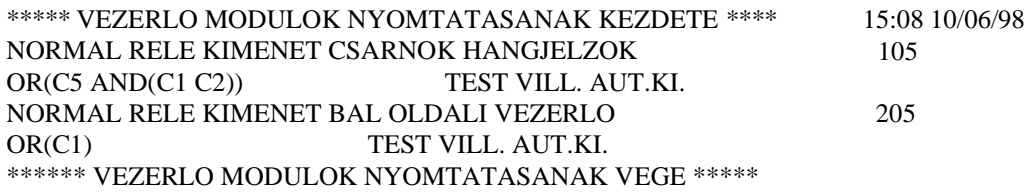

A nyomtatás időpontjában a H1M5 (105) és a H2M5 (205) című vezérlő modulok voltak bekapcsolt állapotban.

## **4.2. AZ ESEMÉNYTÁR MEGTEKINTÉSE**

A '2=ESEMÉNYTÁR' menüpont kiválasztása után megjelenik a kijelzőn a további választást szükségessé tevő menü-kép :

```
<u>ESEMENYTÁR MENÜ</u> : _
> 1 = NYOMTATAS2 = KIJELZÉS
```
- 1 = NYOMTATÁS : az eseménytár tartalmának kinyomtatása a megadott kezdő-sorszámtól a vég-sorszámig. A nyomtatás megszakítható a '2' gomb megnyomásával.
- 2 = KIJELZÉS : az eseménytár tartalmának automatikus kijeleztetése a központ kijelzőjén és a csatlakoztatott külső terminálon (CRT). Az eseménytár kijeleztetésénél különböző szűrési feltételeket adhatunk meg. Kereshetünk adott eszközre, zónára, rendszerre vonatkozó eseményeket, ezen belül még adott időtartományt is kijelölhetünk, amelyen belül kíváncsiak vagyunk az eseményekre.

## **4.2.1. Az eseménytár nyomtatása**

A központ eseménytára 1000 eseményt tárol. Az eseménytár nyomtatása előtt megadhatjuk, hogy hányadik eseménytől kezdődjön a nyomtatás (a 0. esemény az időben tőlünk legtávolabb eső, azaz a legkorábbi). Ezután megadhatjuk, hogy hányadik eseményig tartson a nyomtatás :

ÍRJA BE AZ ELSŐ ESEMÉNYT (1 - 753) : 740 ÍRJA BE AZ UTOLSÓ ESEMÉNYT (740 - 753) : 753

A nyomtatást bármikor megszakíthatjuk a '2' gomb megnyomásával. Az eseménytár nyomtatása eredményeként az alábbihoz hasonló formátumot kapunk :

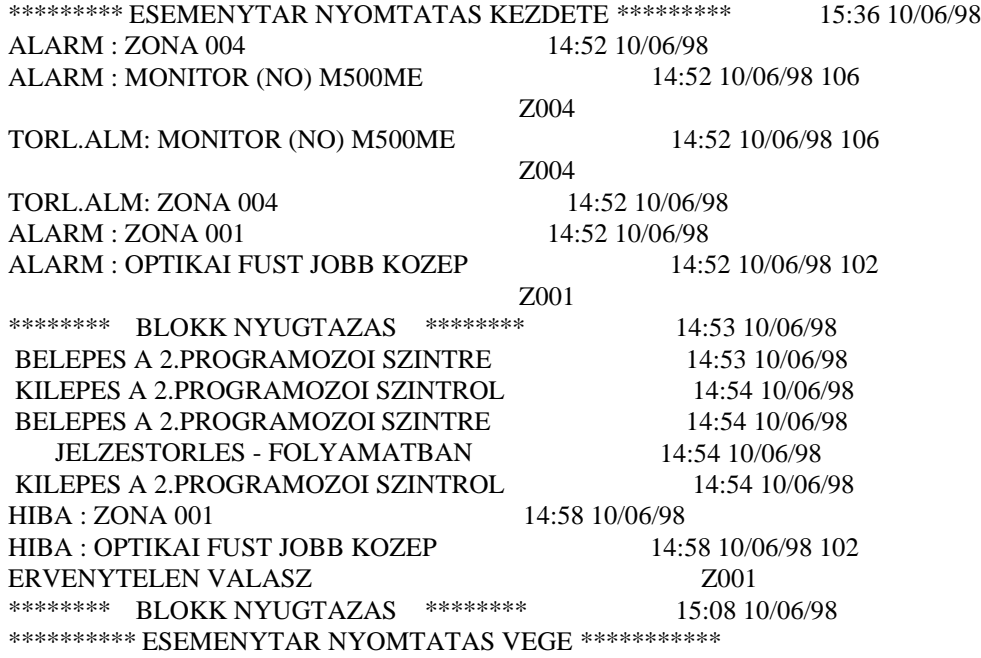

## **4.2.2. Az eseménytár kijelzése**

A központ az utolsó 1000 eseményt nem-felejtő módon tárolni képes. Az események kijelzése előtt kiválaszthatjuk, hogy mire vagyunk kíváncsiak.

AKAR AZ ESEMÉNYEK KÖZÖTT KERESNI ? (0=MIND, 1=ESZKÖZ, 2=ZÓNA, 3=RENDSZER ) : Kereshetünk az összes esemény, egy adott eszközre (érzékelőre, modulra) vonatkozó események, egy adott zónára vonatkozó események, vagy a rendszerrel kapcsolatos események (központ hibák, kezelések, stb.) között. Ha egy adott eszközre vagy zónára keresünk, akkor először természetesen meg kell adni az eszköz vagy zóna számát. Adott eszköz esetén :

EGY ADOTT ESZKÖZRE VONATKOZÓ ESEMÉNYEKET AKARJA KERESNI? (I=IGEN, N=NEM) : ADJA MEG A CÍMET (HxxÉ/Myy) : H1É12

Egy adott zóna esetén : EGY ADOTT ZÓNÁRA VONATKOZÓ ESEMÉNYEKET AKARJA MEGKERESNI? (I=IGEN, N=NEM) : ADJA MEG A ZÓNA SZÁMÁT (Zxxx) : Z21

Ezután lehetőségünk van egy adott időtartományon belül keresni. Ehhez meg kell adnunk a keresési időtartomány kezdeti és végső idejét Nap-hónap-év óra:perc formában. Minden egyes paraméter megadása után meg kell nyomni az *'Enter'* gombot.

EGY ADOTT IDŐTARTOMÁNYBAN BEKÖVETKEZŐ ESEMÉNYEKET AKARJA KERESNI? (I=IGEN, N=NEM) :I

ADJA MEG A KERESÉS KEZDETÉT: Dátum (nn-hh-éé) \_ -\_ -\_ Idő(óó:pp) \_ :\_ ADJA MEG A KERESÉS VÉGÉT : Dátum (nn-hh-éé) \_ -\_ -\_ Idő(óó:pp) \_ :\_

Ezután indíthatjuk el a keresést és az események kijelzését, vagy szükség esetén még újra módosíthatjuk a szűrési feltételeket :

INDÍTSA EL AZ ESEMÉNYEK KERESÉSÉT VAGY ADJA MEG ÚJRA A KERESÉSI FELTÉTELEKET (1=KERESÉS, 2= FELTÉTELEK) :

A központ (a szűrési feltételek bonyolultságától függően) egy rövid időre az alábbi üzenetet jeleníti meg :

AZ ESEMÉNYEK KERESÉSE FOLYIK . . . . .

majd az alábbi formában kiírja az első olyan eseményt, mely a keresési feltételeknek megfelelt :

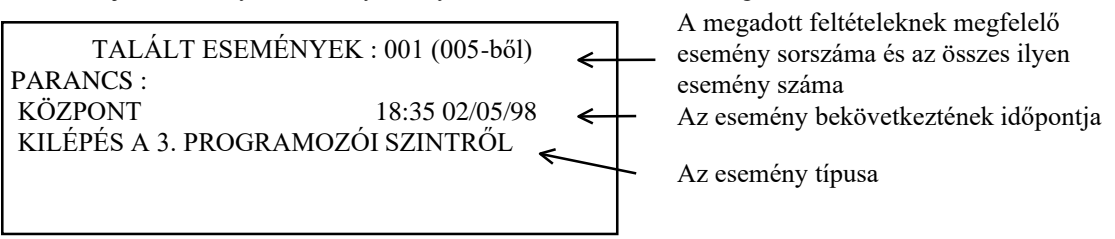

A 'fel/le nyilakkal' mozoghatunk az egyes események között, így nézhetjük végig a teljes eseménylistát.

TALÁLT ESEMÉNYEK : 002 (005-ből) HIBA : ÉRVÉNYTELEN VÁLASZ H01 É01 OPTIKAI FÜST 18:35 02/05/98 ANYAGRAKTÁR ZÓNA 002 I. ÜZEMCSARNOK

Az esemény típusa és az eszköz azonosító paraméterei (cím, típus, név, zóna, zóna elnevezés)

## **5. A TŰZJELZŐ KÖZPONT KIJELZÉSE ÉS KEZELÉSE**

A központ nyugalmi helyzetében, amikor sem tűzjelzés, sem hibajelzés nincs a rendszerben a központ kijelzője az aktuális dátumot és időt, a beprogramozott alapüzenetét mutatja. A kijelző alsó sorában a riasztásban (tűzjelzésben) levő zónák száma (ALM), a hibás zónák száma (HIB), a letiltott zónák száma (T.Z), a letiltott eszközök száma (T.E) és a fennálló rendszerhibák száma olvasható le.

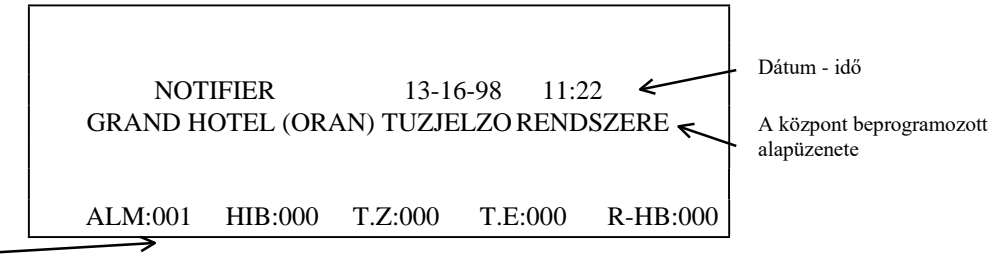

az aktuálisan fennálló zóna riasztások, zóna hibák, letiltott zónák, letiltott eszközök és rendszerhibák száma

A központ kijelzése alapvetően zóna jellegű, ami azt jelenti, hogy egy riasztás vagy hibajelzés bekövetkeztekor a központ a zónára vonatkozó információkat jeleníti meg. Ezután természetesen lehetőség van a jelző eszközre vonatkozó információkat is megjeleníteni. Ez a fajta működés alapvetően az európai szabványokból fakad.

Az európai EN54 szabvány előírja, hogy a tűzjelző rendszer eszközeit zónákba kell szervezni. Egy zónába legfeljebb 32 eszköz helyezhető. Célszerűen az egy területet védő eszközöket kell egy közös zónában elhelyezni. Amikor egy eszközről valamilyen jelzés érkezik (riasztás, hiba) először a zónára vonatkozó információk (zónaszám, zóna elnevezés) fognak megjelenni, melyek segítségével a jelzés helye gyorsan behatárolható. Egy kezdődő tűz esetén várható, hogy egymás után több érzékelő is bejelez ugyanarról a zónáról, így a tűz helyére utaló lényeges adatokat a zóna információk fogják adni, nem pedig az egyes eszközökre vonatkozó adatok.

A kijelzés másik jellegzetessége, hogy az eseményeknek különböző prioritásuk van. A legnagyobb prioritású esemény a tűzjelzés (ALARM), ezután következnek az egyes eszközök hibajelzései, majd a rendszerhibák. Mindig csak a legnagyobb prioritású esemény(ek) látható(k) a kijelző fő soraiban, de a kijelző alsó sora állandóan mutatja, hogy milyen más események vannak még aktuálisan jelen. Az alacsonyabb prioritású, a kijelzőn éppen nem látszó események a *'LISTA'* gombbal jeleztethetők ki.

## **5.1. TŰZJELZÉS**

Egy eszköz (érzékelő, monitor modul) riasztásakor, azaz tűzjelzéskor az alábbi kép látható a központ kijelzőjén:

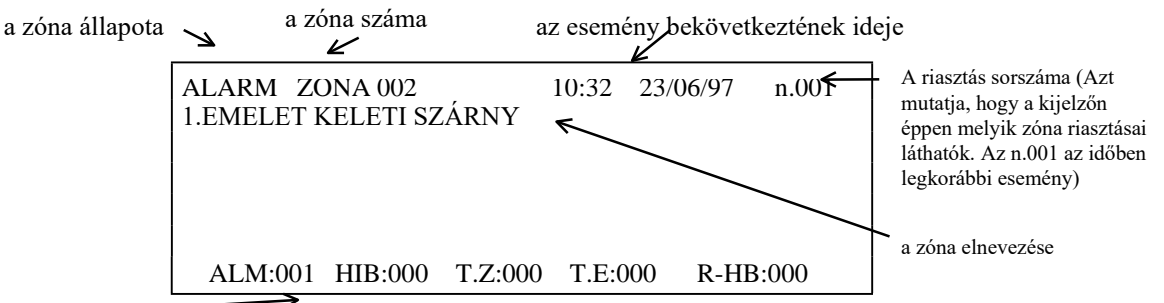

az aktuálisan fennálló zóna riasztások, zóna hibák, letiltott zónák, letiltott eszközök és rendszerhibák száma

A kijelzőn a riasztást okozó eszköz zónaszáma és a zónához rendelt név olvasható. A központ belső hangjelzője megszólal és a 'TŰZ' LED villogni kezd. A kijelző alsó sorában látható, hogy az 'ALM' bejegyzés, mely az aktuálisan fennálló nyugtázott, vagy még nyugtázatlan zóna riasztásokat mutatja 001-re változik. A kijelző jobb felső sarkában egyrészt a riasztás bekövetkeztének ideje, valamint az látszik, hogy a fennálló (nyugtázott, vagy nyugtázatlan) zóna riasztások közül hányadik látszik a kijelzőn (n.001). A riasztás nyugtázható a *'NYUGTA'* gomb megnyomásával. Ennek hatására a belső hangjelző elhallgat (természetesen a többi kimenet, amelyek az adott eszköz jelzéséhez lettek hozzárendelve még tovább működnek), a 'TŰZ' LED villogása megszűnik, és folyamatosan világít tovább. A kijelző bal felső sarkában az 'ALARM' állapotjelző 'NYG ALM' feliratra vált, jelezve, hogy a riasztás le lett nyugtázva.

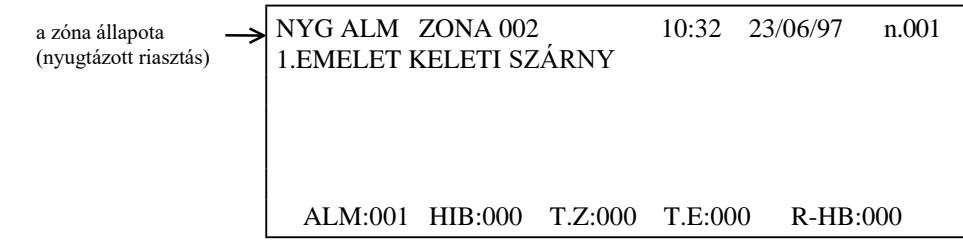

Még eddig nem derült ki, hogy pontosan melyik eszközről érkezett a jelzés, egyenlőre csak annak a zónának a számát ismerjük, amelyhez az kijeleztethetjük: riasztást okozó eszköz tartozik. Az *'ENTER*' gomb megnyomásával azonban ezt is

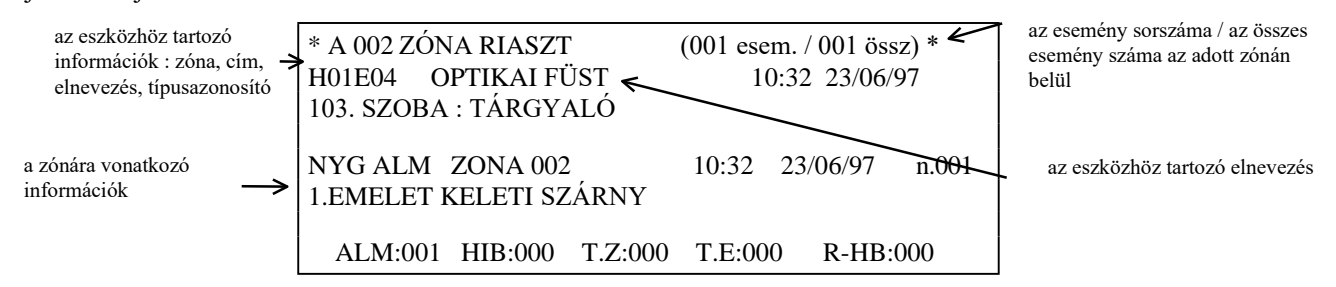

Az '*ENTER*' gombbal mindig a kijelző tetején levő eseményről kérhetjük le a részletes, eszköz-szintű információkat. Ha a riasztás előtt a központ nem alaphelyzetben volt (például egy hibajelzés volt látható a kijelzőn), akkor a tűzjelzéshez tartozó ALARM üzenet ezt felülírja. Mindaddig, míg a riasztás el nem múlik, azaz a jelzést le nem töröljük a *'JELZÉSTÖRLÉS*' gomb megnyomásával, ez, vagy a nyugtázott alarm üzenet visszatérhetünk a korábbi (csak zóna jellegű) kijelzési képhez. látszik. A *'Kilépés'* gombbal

Újabb eszköz(ök) riasztása esetén megváltozik a korábbi kijelzési kép. Az alábbi példában ugyanannak a zónának egy másik (szomszédos) eszközéről érkező riasztása esetén :

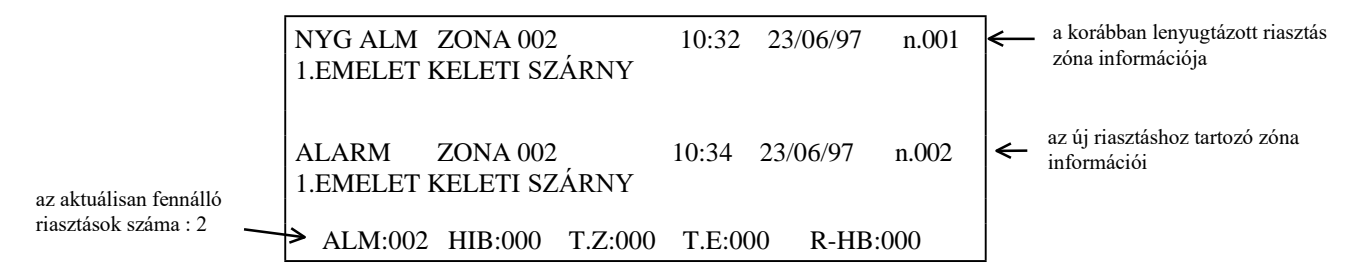

Az újabb riasztás bekövetkeztekor újra megszólal a központ belső hangjelzője és villogni kezd a 'TŰZ' LED. A  $\hat{\parallel}$  és  $\downarrow$ nyilakkal a kijelzőre léptethetjük az összes (ha több van, mint kettő) fennálló nyugtázott, vagy nyugtázatlan riasztást. Most is használhatjuk az *'ENTER'* gombot a riasztást okozó eszköz információinak kijeleztetésére, illetve a *'NYUGTA'*  gombot a jelzés nyugtázására, és a belső hangjelző elhallgattatására. Ha ez *'ENTER'* gombot megnyomjuk, akkor mindig az éppen a kijelző tetején látható riasztáshoz tartozó eszköz információit jeleztethetjük ki.

Tűzjelzés esetén a központ kezelőjének végre kell hajtani az előírt feladatokat (tűzoltóság, megfelelő személyek értesítése, ha lehetséges a helyi oltás megkezdése, vagy az oltást végző személyzet informálása, stb). Ha a központ kezelője úgy ítéli, kikapcsolhatja a központ által megszólaltatott hangjelzőket a *'HANG KI'* gomb megnyomásával. Ennek hatására minden kikapcsolhatónak programozott vezérlő modul kikapcsolódik. Amennyiben a hangjelzők kikapcsolása korainak bizonyult, újra visszakapcsolhatók a (vezérlő modulokra elhelyezett) hangjelzők a *'HANG VISSZA'* gomb megnyomásával. Mindkét gomb megnyomása után a központ a 2. Szintű jelszót kéri.

Ha a tűzjelzés oka megszűnt (a tüzet eloltották, a kézi jelzésadót alaphelyzetbe állították) a *'JELZÉSTÖRLÉS'* gomb megnyomásával a központ alaphelyzetbe hozható. A gomb hatására a kijelző újra alaphelyzetbe kerül. Ha azonban továbbra is füst van egy érzékelő kamrájában, a riasztás újra jelentkezni fog. Ha pedig egyéb hibaállapot áll fenn, akkor a kijelzőn nem az alapkijelzés, hanem a hibajelzéshez tartozó kép fog megjelenni, melyet a kezelőnek természetesen nyugtáznia kell (ld. következő fejezet).

*Megjegyzés:* 1. Ha a riasztást úgy akarjuk törölni a *'JELZÉSTÖRLÉS'* gombbal, hogy még nem nyugtáztuk le, akkor a 'ALARM NINCS NYUGTÁZVA - NEM LEHET TÖRÖLNI' üzenetet kapjuk.

2. Mindig a kijelzőn levő, legnagyobb prioritású esemény-csoport nyugtázható

## **5.2. ESZKÖZÖK HIBAJELZÉSEI**

Egy hurokra telepített eszköz (érzékelő, modul) hibajelzésekor a megszólal a központ belső hangjelzője, villogni kezd a sárga 'ÁLTALÁNOS HIBA' LED, és a kijelzőn megjelenik a hibás eszközhöz tatozó zóna információja az alábbi formában :

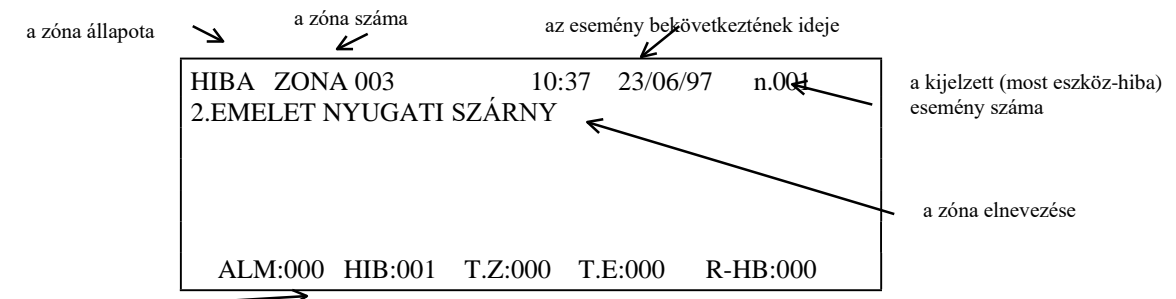

az aktuálisan fennálló zóna riasztások, zóna hibák, letiltott zónák, letiltott eszközök és rendszerhibák száma

Látható, hogy a kijelző alsó sorában a 'HIB' paraméter, amely az aktuális hibás zónákat számát mutatja 001-re változott. A hibajelzés nyugtázását és a belső hangjelző csendesítését a *'NYUGTA'* gomb megnyomásával végezhetjük. Az *'ENTER'* gombbal a hibás eszközre vonatkozó információkat jeleztethetjük ki, az előbb megismert módon:

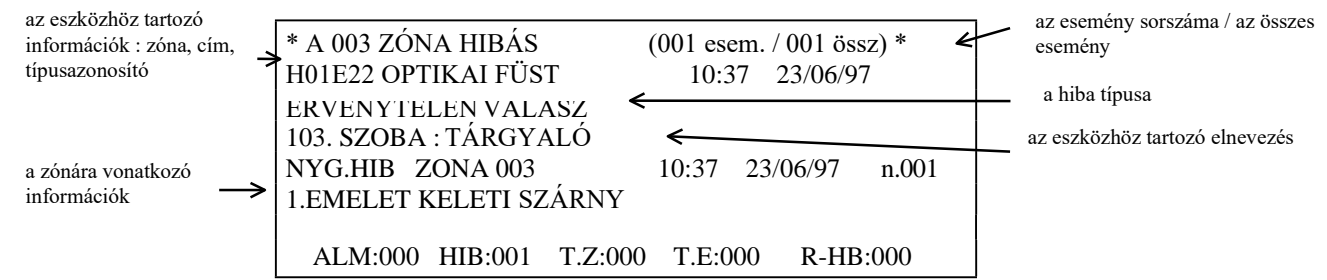

A hibajelzés nyugtázása után a hibás zóna állapota 'NYG.HIB'-ra változik, az 'ÁLTALÁNOS HIBA' LED folyamatosan világítóra vált, jelezve, hogy az adott hibát már lenyugtázták.

Ha a hibajelzést nyugtázás nélkül akarjuk törölni, akkor a kijelzőn a 'A HIBA NINCS NYUGTÁZVA - NEM LEHET TÖRÖLNI' üzenetet kapjuk.

Az újabb eszközhiba bekövetkeztekor újra megszólal a központ belső hangjelzője és villogni kezd az 'ÁLTALÁNOS HIBA' LED. A  $\hat{\parallel}$  és  $\downarrow$  nyilakkal a kijelzőre léptethetjük az összes (ha több van, mint kettő) fennálló nyugtázott, vagy nyugtázatlan eszköz hibajelzést. Most is használhatjuk az *'ENTER'* gombot a hibás eszköz információinak kijeleztetésére, illetve a *'NYUGTA'* gombot a hiba nyugtázására, és a belső hangjelző elhallgattatására. Ha ez *'ENTER'* gombot megnyomjuk, akkor mindig az éppen a kijelző tetején látható zónához tartozó eszköz információit jeleztethetjük ki.

Természetesen egy bekövetkező riasztás felülírja a hibajelzéshez tartozó kijelzést.

Az alábbi hibákat képesek az eszközök jelezni :

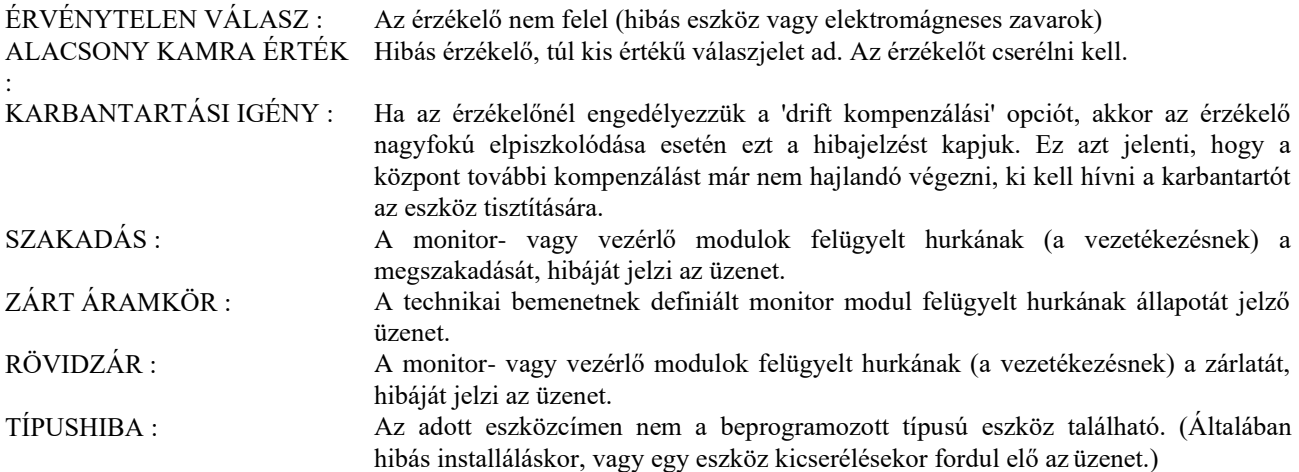

KKAM6.DOC

## **5.3. RENDSZERHIBÁK**

Ha a központ belső egységeiben, vagy a hozzácsatlakoztatott külső berendezésekben hiba történik, akkor megszólal a központ hangjelzője, villogni kezdenek az 'ÁLTALÁNOS HIBA' és 'RENDSZER HIBA' LED-ek, és a központ kijelzőjén az alábbi üzenet olvasható (pl. ha a hálózati feszültség megszűnik) :

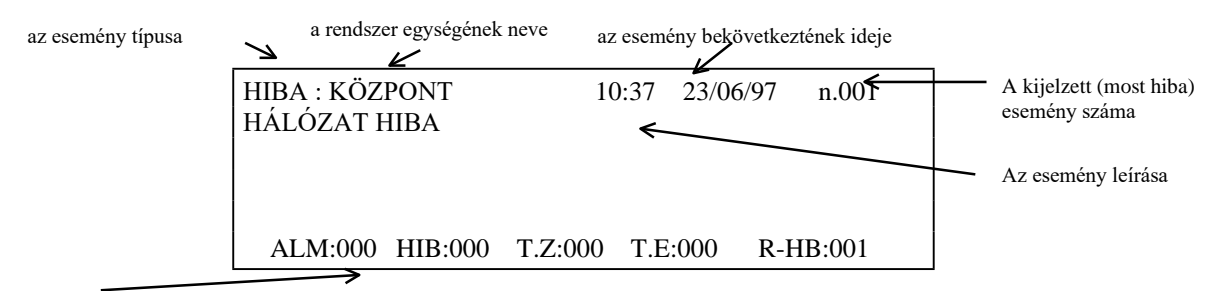

az aktuálisan fennálló zóna riasztások, zóna hibák, letiltott zónák, letiltott eszközök és rendszerhibák száma

Látható, hogy a kijelző alsó sorában 'R-HB 'paraméter értéke, mely az aktuálisan fennálló rendszerhibák számát mutatja, 001-re változik. A hibajelzés nyugtázását és a belső hangjelző csendesítését a *'NYUGTA'* gomb megnyomásával végezhetjük. Itt természetesen nincs jelentősége az *'ENTER*' gomb megnyomásának, hiszen az adott hibáról már minden információt ismerünk.

A hibajelzés nyugtázása után a bal felső sarokban az esemény típusa 'NYG.HIB'-ra változik, az 'ÁLTALÁNOS HIBA' LED folyamatosan világítóra változik és a 'RENDSZER HIBA' LED tovább villog, jelezve, hogy az adott hibát már lenyugtázták.

Ha a hibajelzést nyugtázás nélkül akarjuk törölni, akkor a kijelzőn a 'A HIBA NINCS NYUGTÁZVA - NEM LEHET TÖRÖLNI' üzenetet kapjuk.

Természetesen egy bekövetkező riasztás, vagy egy hurokra telepített eszközről érkező hibajelzés felülírja a rendszerhibához tartozó kijelzést.

Az alábbi - önmagukat magyarázó - rendszerhibák fordulhatnak elő :

HÁLÓZAT HIBA ALACSONY FESZÜLTSÉG A SZEKUNDER ÁGON TÚLFESZÜLTSÉG A HÁLÓZATI ÁGON TÚLFESZÜLTSÉG AZ AKKUTÖLTŐ ÁGON HIBA VAGY TÚLTERHELÉS A KIEGÉSZÍTŐ TÁPON NINCS AKKU VAGY AZ AKKU BIZTOSÍTÉK HIBÁS ELTÉRŐ FESZÜLTSÉGŰ AKKUK A KIEGÉSZÍTŐ TÁP BIZTOSÍTÉKA HIBÁS HANGJELZŐ KIMENET BIZTOSÍTÉKA (HIBÁS) A HANGJELZŐ KIMENET HIBÁS A X. HURKON SZAKADÁS NYOMTATÓ OFF LINE/BUFFER TELE/PAPÍR KIFOGYOTT ALACSONY FESZÜLTSÉG A X. HURKON A X. HUROK 'B' OLDALA SZAKADT ÍRÁS ENGEDÉLYEZŐ KAPCSOLÓ = BE A KÖZPONT AUTOMATIKUS TÖRLÉSE

ALACSONY HÁLÓZATI FESZÜLTSÉG AZ AKKUTÖLTŐ FESZÜLTSÉGE ALACSONY TÚLFESZÜLTSÉG A SZEKUNDER ÁGON HIBA VAGY TÚLTERHELÉS A HÁLÓZATI ÁGON HIBA AZ AKKUTÖLTŐ RÉSZEN LEMERÜLT AKKUK A KIEGÉSZÍTŐ TÁP NINCS BEKÖTVE A HÁLÓZATI BIZTOSÍTÉK HIBÁS VÉDŐFÖLD HIBA AKKU HIBA A X. HURKON RÖVIDZÁR KOMMUNIKÁCIÓS HIBA A X. LIB600 KÁRTYÁN

A X. HUROK 'A' OLDALA SZAKADT BILLENTYŰZET HIBA A KÖZPONT ELSŐ BEKAPCSOLÁSA

## **5.4. TILTOTT ZÓNÁK ÉS ESZKÖZÖK**

Ha az 'állapot módosítás' menüben egy zónát, vagy egy hurkon levő eszközt letiltottunk (kikapcsoltunk) kigyullad a 'KIKAPCSOLT ESZKÖZ' LED a központ előlapján, jelezve, hogy legalább egy zóna vagy eszköz tiltott (kikapcsolt) állapotban van a rendszerben. A központ a letiltott eszközt, illetve a letiltott zóna bemeneti eszközeit (érzékelő, monitor modul) nem figyeli, ezekről sem riasztás-, sem hibajelzést nem fogad és a letiltott zónában levő kimeneti eszközöket (vezérlő modul) sem vezérli. A letiltást követően a központ kijelzője megváltozik a letiltott zónák vagy érzékelők számának megfelelően. Az alábbi példában a rendszer nyugalomban van, de 2 db hurkon levő eszközt és egy zónát letiltottunk korábban :

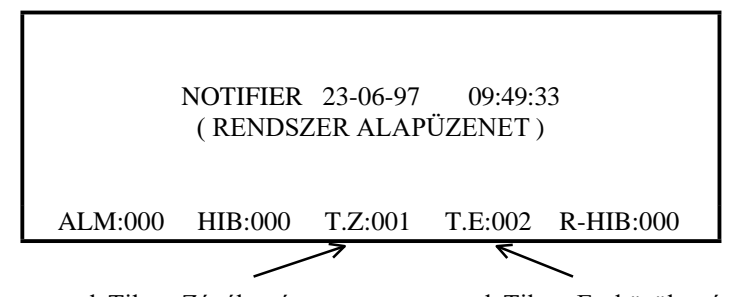

leTiltott Zónák száma leTiltott Eszközök száma

Eszközöket, vagy zónákat csak ideiglenes jelleggel, és csak megfelelő indokkal lehet letiltani (kikapcsolni). Ilyen okok lehetnek : az adott területen végzett porral, szennyeződéssel járó átalakítási munkák, ionizációs érzékelők esetében az érzékelők környezetében végzett hegesztés, gyorsvágóval történő vágás, huzamos ideig tartó dízelfüst, stb.) Az okok megszűnte után a letiltott eszközöket újra engedélyezni kell (be kell kapcsolni), azaz a rendszer teljes felügyelő képességét újra helyre kell állítani.

A tiltott eszközöket, vagy zónákat a *'LISTA'* gombbal lehet kijeleztetni (ld. következő fejezet).

## **5.5. A 'LISTA' GOMB HASZNÁLATA**

Mivel az egyes riasztások az eszközök hibajelzését, az eszközök hibajelzései pedig a rendszerhibákat elnyomják, így úgy tűnik, hogy egyszerre nem tudjuk megtekinteni a rendszerben egy adott időben fennálló összes eseményt. Erre a célra szolgál azonban a *'LISTA'* gomb. A gomb megnyomása után az összes fennálló esemény kijeleztethető egy menü alapján, még akkor is, ha a központ és a kijelző nem alaphelyzetében van. A *'LISTA'* gomb megnyomása után az alábbi menü jelenik meg, amelyből kiválaszthatjuk, hogy mire vagyunk éppen kíváncsiak :

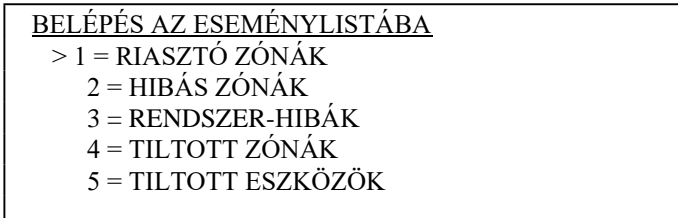

Látható, hogy az alábbi képen a központ éppen egy zónáról riasztásjelzést, két zónáról hibajelzést mutat, egy-egy tiltott zónát és eszközt, valamint egy rendszerhibát jelez. A riasztásban levő zóna miatt nem tudjuk egyszerűen kijeleztetni a többi fennálló eseményt. Jeleztessük ki a először a *'LISTA'*, majd a '2' gombot megnyomva hibás eszközök zónáit :

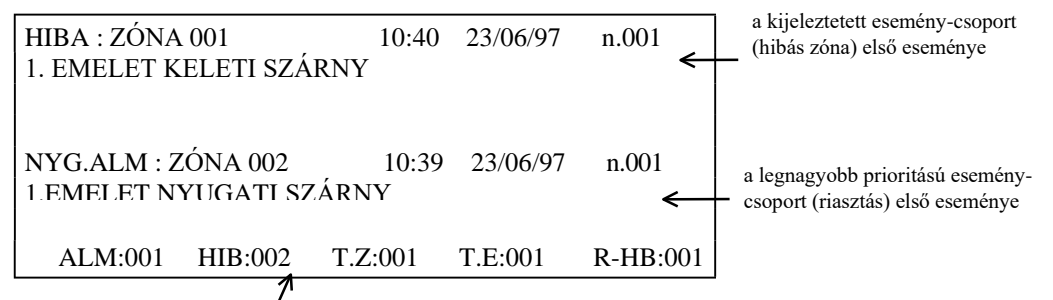

az aktuálisan fennálló zóna riasztások, zóna hibák, letiltott zónák, letiltott eszközök és rendszerhibák száma

## KKAM6.DOC

A korábban a kijelzőn látható riasztáshoz tartozó zóna információja a kijelző aljára kerül, míg a legkorábbi (n.001-es) hibás eszközhöz tartozó zóna információja jelenik meg a kijelző felső részén. Az *'ENTER'* gomb megnyomásával kijeleztethetjük a hibás eszközre vonatkozó részletes információkat is, de a  $\hat{\parallel}$  és  $\downarrow$  nyilakkal a további hibás zónákat is a kijelzőre kérhetjük. Az *'ENTER'* gombbal mindig az éppen a kijelző tetején levő zónáról kérhetünk részletes információt.

Ha nem nyomunk meg semmilyen gombot, akkor a kijelzés néhány másodpercen belül visszatér a korábbi képhez (most : 1 zóna nyugtázott riasztása) , de a *'KILÉPÉS'* gombbal is visszatérhetünk.

Jeleztessük ki most a *'LISTA'* gomb használatával először a tiltott (kikapcsolt) zónákat, majd a tiltott eszközöket. A kijelző szerint jelenleg 1 tiltott zóna (T.Z:001) és 1 tiltott eszköz (T.E:001) van a rendszerben. Az eseménylista menüben nyomjuk meg a '4' gombot :

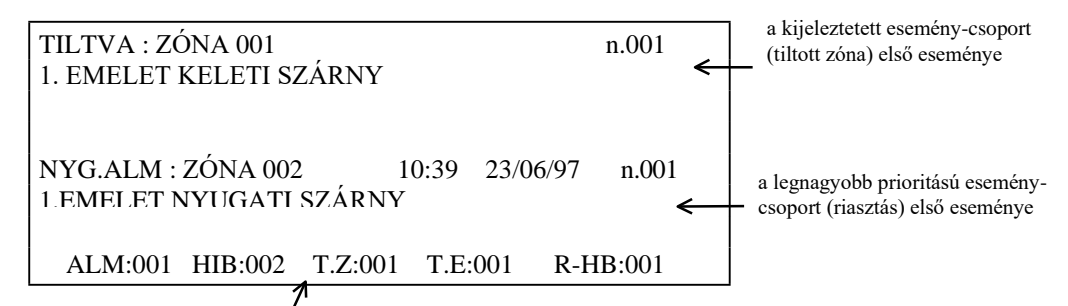

az aktuálisan fennálló zóna riasztások, zóna hibák, letiltott zónák, letiltott eszközök és rendszerhibák száma

A kijelző felső részén megjelenik a legkorábban letiltott zóna (n.001) információja, míg az alsó részen a legnagyobb prioritású esemény-csoport első eseménye látszik. Ha egyszerre több tiltott zóna lenne a rendszerben, azokat a  $\hat{\parallel}$  és  $\downarrow$ nyilakkal tudnánk kijeleztetni.

Ismét belépve az 'eseménylista' menübe most a letiltott eszközöket jeleztethetjük ki az '5' gomb megnyomásával :

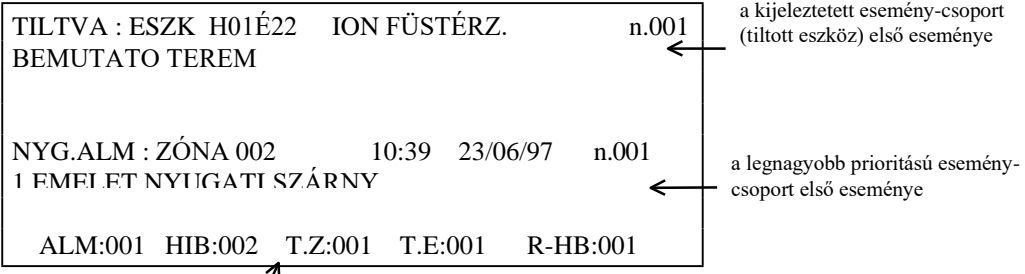

az aktuálisan fennálló zóna riasztások, zóna hibák, letiltott zónák, letiltott eszközök és rendszerhibák száma

Az eredmény és a rendelkezésre álló kezelési lehetősége megegyeznek az előbb leírtakkal.

## **6. A TŰZJELZŐ KÖZPONTHOZ CSATLAKOZTATHATÓ PERIFÉRIÁK**

A tűzjelző központ alap-kártyáján két független soros interfész található. Az 1. soros (RS232) interfészen keresztül csatlakoztathatunk a központhoz nyomtatót. A nyomtatóval folyamatosan naplózhatók a rendszer eseményei, de kinyomtathatók a központ konfigurációs beállításai, az eszközök aktuális állapotai, az eseménytár tartalma, valamint a rendszer üzembe helyezés vagy karbantartása során a walk-teszt alatt elvégzett ellenőrzések eredménye is.

A 2. soros interfész a csatlakozók bekötésétől függően lehet RS232 vagy RS485 típusú. Erre az interfészre csatlakoztatható egy külső képernyős terminál (CRT) vagy ennek számítógépes változata az ún.'terminál emulációs program', melynek segítségével a központ teljes kezelése és programozása kényelmes módon elvégezhető. A 'terminál emulációs programot' futtató számítógépet általában RS232 vonalon érdemes csatlakoztatni. Erre a 2. soros interfészre köthetők (RS485) az LCD6000 típusú távkezelő egységek is (maximum 8). Amennyiben egyidőben szeretnénk a távkezelőket és a 'terminál emulációs programot' használni, akkor a számítógép soros portja után egy RS232/RS485 speciális átalakítót kell használni.

A központban opcionálisan elhelyezhető egy további soros interfész (SIB600) kártya is (bekötéstől függően RS232 vagy RS485), melyen keresztül a távkijelző (annunciator) modulokat csatlakoztathatjuk. Ezen az interfészen keresztül kapcsolódhatunk az UPDL600 feltöltő/lekérdező programhoz is és a NOTI-FIRE-NET-2000 felügyeleti programhoz.

## **6.1. A NYOMTATÓ CSATLAKOZTATÁSA**

A soros nyomtatót az alap-kártya 1. soros (RS232) interfészére kell csatlakoztatni. A nyomtató beállításánál használjuk a következő értékeket : 2400 Bd, 7 bit, páros paritás. A 'Részleges rendszerprogramozás' menü 'Külső terminál / nyomtató' almenüjében engedélyezni kell a nyomtató működését. Válasszuk a TX=1 beállítást. Az összeköttetést az alábbi táblázat mutatja :

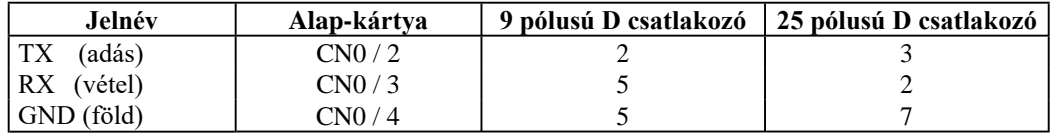

## **6.2. A TERMINÁL EMULÁCIÓS PROGRAM HASZNÁLATA**

Az AM6000 terminál emulációs programot az 'AM terminál' telepítő lemezről a 'Windows 'intéző' vagy a 'Start menü' ablakából a 'Futtatás : a: setup' paranccsal lehet a merevlemezre installálni. A telepítő program bejelentkezésekor válasszuk ki az AM6000 központot és a magyar nyelvű telepítést.

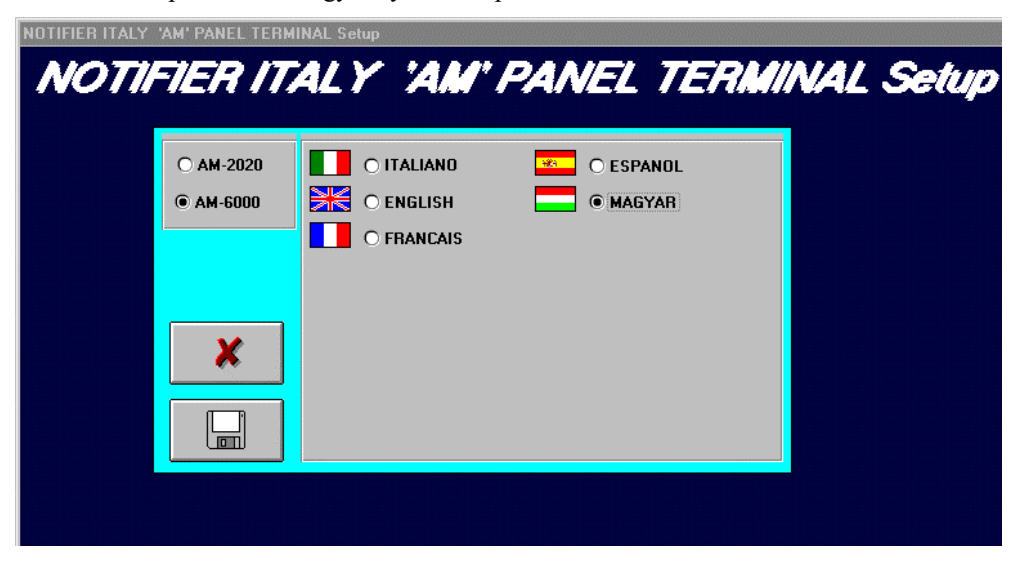

Sikeres installálás esetén a program a NOTIFIER ablakba kerül. Ebből az ablakból az 'AM6000 terminál' ikonra való kattintással indíthatjuk a programot.

### KKAM6.DOC

A terminál emulátor program két célra szolgál. Az alapkártya 2. soros intefészén keresztül csatlakoztatott számítógép képernyőjén megismétli a központ kijelzőjét és a kezelőgombjait. Ezt használva a központ kezelése és programozása sokkal egyszerűbbé válik. Az eszközök vagy zónák neveit a számítógép billentyűzetéről is be lehet írni. Ha a számítógépünknek 2 darab soros portja van, akkor a géphez csatlakoztathatjuk a központ 1. soros interfészét is mint nyomtatót. A nyomtatóra menő üzenetek szintén láthatók lesznek a számítógép képernyőjén. Az alapkártya CN0 csatlakozóján található a terminál és a nyomtató soros (RS232) interfész csatlakozója az alábbiak szerint :

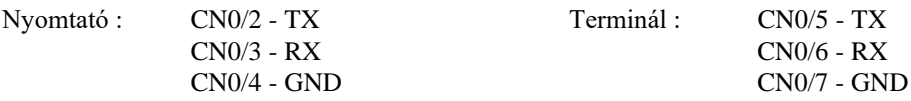

A program elindítása előtt a 'Részleges vonatkozó paramétereket : rendszerprogramozás' menüben állítsuk be a terminálra és a nyomtatóra

<PROG> <1> <ENTER> <7> <ENTER> KÜLSŐ TERMINÁL/NYOMTATÓ

A nyomtató beállításánál válasszuk ki a 'TX' protokollt, míg a terminál beállításánál a 'WIN4800' beállítást.

A központ beállítása és az összeköttetések után indítsuk el az AM6000 terminál emulációs programot. A megjelenő képernyőn először a terminál (CRT) és a nyomtató (PRN) paramétereit be kell állítani.

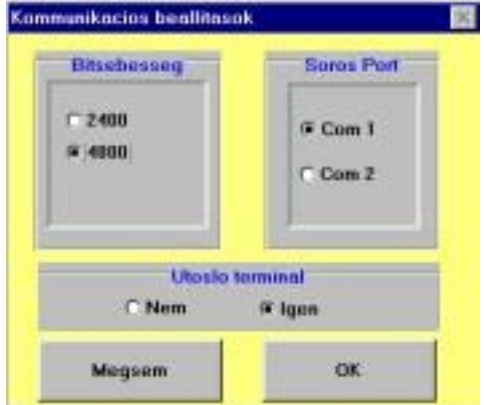

A jobb oldali képen a terminál emulációs összeköttetés képét láthatjuk. A 'Központ kijelzője' feliratú ablakban az aktuálisan a központ LCD-jén látható kép látható. A képernyő alsó részén a központ előlapján levő speciális nyomógombok láthatók és kezelhetők a melléjük írt funkciógombok segítségével vagy az egérrel. Szöveg beírására használhatjuk a számítógép billentyűzetét. Ügyeljünk arra, hogy csak nagy betűket használjunk (shift-lock) és kerüljük az ékezetes magyar karaktereket. A jobb alsó sarokban az általános kezelőgombok mellet a 'Hangjelzők kikapcsolva', a 'Tűzjelzés' és a 'Hibajelzés' LED-jei is megtalálhatók.

Ezt a megfelelő gombra való kattintással tehetjük meg. A 'CRT' gombra kattintva, amely mellett először az OFF-LINE felirat látható, megjelenik a kommunikációs beállítások ablaka. Itt ki kell választanunk az átviteli sebességet, a számítógép soros portját, és azt, hogy a jelenlegi számítógép az utolsó egység-e a vonalon. Célszerű 4800Baud-ot, és a COM1 portot választani. Az 'OK' gombra kattintva jóváhagyhatjuk a beállításokat. Ezután a 'CRT' melletti felirat ON-LINE-ra változik és, ha mindent jól csináltunk a képernyőn megjelenik a központ kijelzőjén aktuálisan látható szöveg.

Hasonlóan járhatunk el a nyomtató paramétereinek beállításakor, azzal a különbséggel, hogy itt csak az átviteli sebességet és a kommunikációs port számát kell megadni. A nyomtatónál válasszunk 2400 Baud-ot és a COM2 portot.

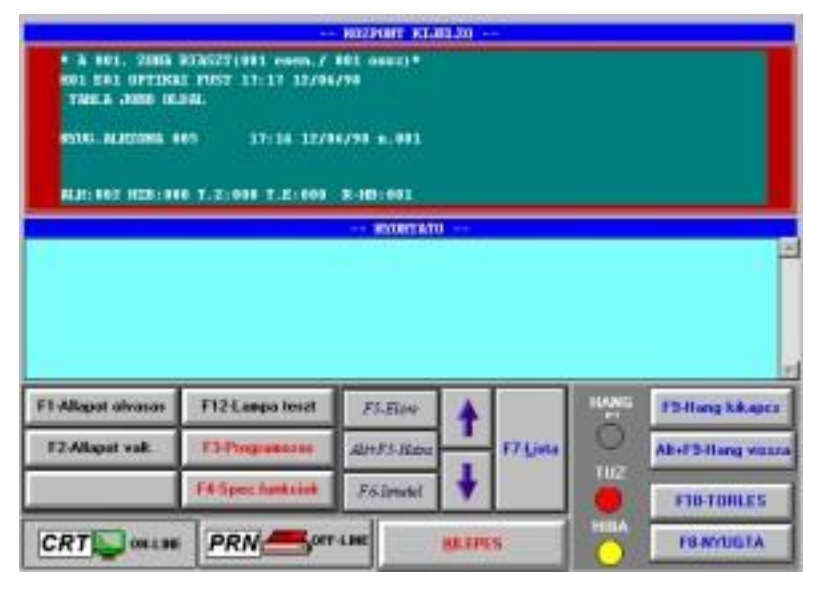

A felhasználható funkciógombok a következők :

- F1 : Állapot olvasás
- F2 : Állapot módosítás
- F3 : Programozás
- F4 : Speciális funkciók
- F5 :Előre Alt-F5 : Hátra F6 : Ismétel F7 : Lista

F8 : Nyugtázás F9 : Hangjelzők kikapcsolása Alt-F9 : Hangjelzők visszakapcsolása F10 : Jelzéstörlés F12 : Lámpa teszt

Amennyiben a számítógép másik soros portját a központ nyomtató kimenetéhez csatlakoztatjuk, akkor a képernyő alsó ablakában a nyomtatóra menő üzenetek is láthatók. A kinyomtatott sorok között a gördítősávval tudunk mozogni. A program minden nyomtatóra küldött üzenetet egy fájlban tárol el, mely a későbbiekben kinyomtatható. A program minden indításakor egy új fájlt nyit meg a kinyomtatott adatoknak a C:\NET2000 alkönyvtárban. Nyomtatott listák készíthetők a rendszer konfigurációs beállításairól, ellenőrzésekről és az eseménytár tartalmáról. az eszközök aktuális állapotáról, a walk-teszt alatt elvégzett

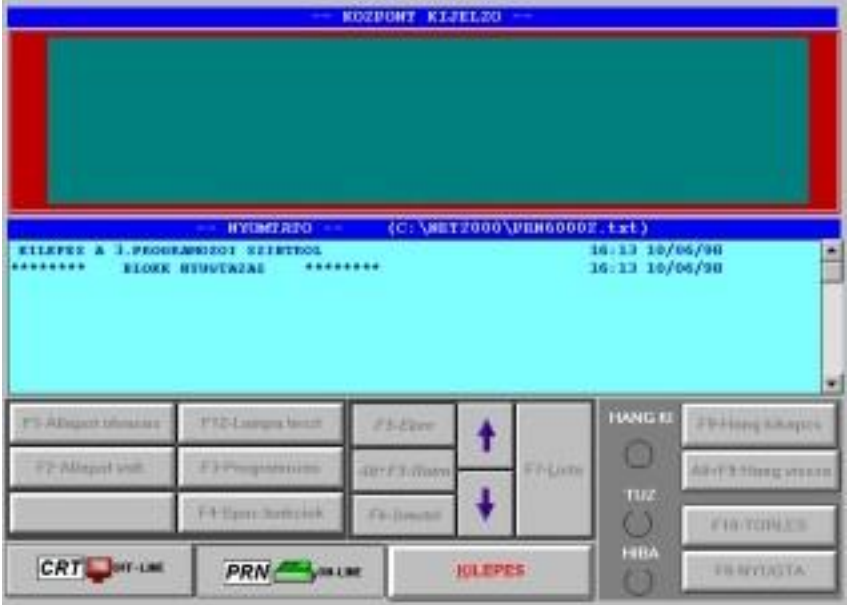

Ha a számítógépünknek nincs két soros portja, akkor felváltva használhatjuk programunkat terminálként vagy Amennyiben csak nyom<br>használjuk a programot, nyomtatóként. nyomtatóként használjuk a programot, akkor<br>természetesen. Központ-kijelzője' 'Központ kijelzője' ablak üres marad és a kezelőgombok sem használhatók. Az oldalsó ábrán egy ilyen, nyomtatóként használt programindítás eredménye látható.

## **6.3. LCD6000 TÁVKEZELŐ EGYSÉGEK**

Az alapkártya 2. soros (RS485) vonalán keresztül a központhoz csatlakoztathatók az LCD6000 távkezelő egységek. A távkezelők a központtól max. 1000-1500 m távolságra helyezhetők. A távkezelők kijelzője megismétli a központ kijelzőjét, tartalmazza a 'Tűzjelzés', 'Hibajelzés' és 'Hálózat rendben' LED-eket, valamint a rajtuk levő gombokkal a központ alapkezelése végezhető el (Nyugtázás, Hangjelzők kikapcsolása, Jelzéstörlés, Lámpateszt és Lista). Részletes leírás a távkezelők működéséről és üzembe helyezéséről az LCD6000 kézikönyvben található.

## **6.4. SIB600 KÁRTYA**

Opcionálisan a központba szerelhető a SIB600 intelligens soros interfész kártya, mely egy további RS485 vagy RS232-ként használható vonalat tartalmaz. Ezen a kártyán keresztül csatlakozhatunk az UPDL600 feltöltő/lekérdező programot, vagy a NOTI-FIRE-NET-2000 felügyeleti programot futtató számítógéphez. Erre a kártyára lehet csatlakoztatni a távkijelző (annunciator:ACS) modulokat is, melyek a rendszer eszközeinek (érzékelő, modul, zóna) állapotát hivatottak távoli pontokon megjeleníteni. Az egyes lehetőségekről külön kézikönyvek tartalmaznak részletes leírást.

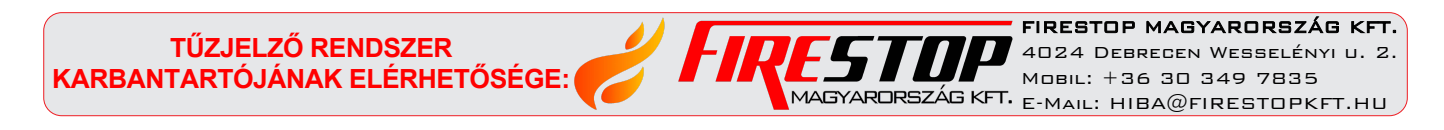